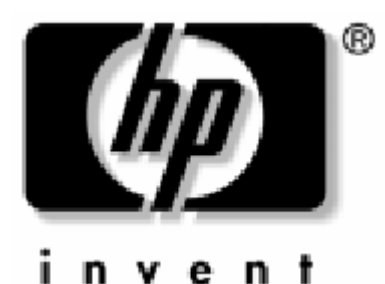

# **Használati útmutató** HP iPAQ Pocket PC H2200 sorozat

Dokumentum-szám: 293146-001-HU

**2003. május**

© 2003 Hewlett-Packard Company

© 2003 Hewlett-Packard Development Company, L.P.

A HP, Hewlett-Packard és a Hewlett-Packard logo az Egyesült Államokban és más országokban a Hewlett-Packard Company védjegye.

Az iPAQ az Egyesült Államokban és más országokban a Hewlett-Packard Development Company, L.P. védjegye.

A Microsoft, Windows, ActiveSync, és Outlook az Egyesült Államokban és más országokban a Microsoft Corporation védjegye.

A HP iPAQ Pocket PC-t Microsoft® Windows© operációs rendszerrel szállítjuk.

Az SD embléma az SD Card Association védjegye.

Az XScale az Egyesült Államokban és más országokban az Intel Corporation védjegye.

Minden más, itt említett terméknév az illetõ vállalatok védjegye lehet.

A Hewlett-Packard Company anyagilag nem felelõs semmilyen, az ebben a kiadványban található technikai, illetve szerkesztési hibáért, vagy kihatásért, illetve a kiadvány anyagának az ismertetésével, teljesítményével vagy felhasználásával kapcsolatban fellépõ véletlen vagy közvetett kárért. Az ebben a dokumentumban található információt - beleértve, de nem korlátozódva a forgalomképességre és az egy konkrét célra való alkalmasságra vonatkozó, hallgatólagos szavatosságra - úgy kínáljuk fel "ahogyan látható" és az figyelmeztetés nélkül módosulhat. A HP termékekre vonatkozó szavatosságot a szóban forgó termékeket kísérõ, kifejezett és korlátozott szavatossági nyilatkozatok részletezik. A jelen dokumentum tartalma semmilyen tekintetben nem értelmezhetõ úgy, mint amely további szavatosságot jelenít meg.

Ez a dokumentum szerzõi joggal védett, szabadalmazott tulajdonosi információt tartalmaz. Ezen dokumentum semmilyen részlete sem fénymásolható, sokszorosítható, illetve fordítható más nyelvre, a Hewlett-Packard Company elõzetes, írásos hozzájárulása nélkül.

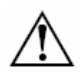

**VIGYÁZAT**: Az így jelölt szöveg azt jelzi, hogy az utasítások betartásának elmulasztása sérülést vagy halált okozhat.

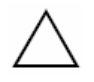

**FIGYELEM**: Az így jelölt szöveg azt jelzi, hogy az utasítások betartásának elmulasztása a berendezés károsodását vagy információ elvesztését eredményezheti.

Felhasználói kézikönyv HP iPAQ Pocket PC H2200 sorozat Elsõ kiadás (2003. május)

Dokumentum-szám: 293146-001-HU

# Tartalomjegyzék

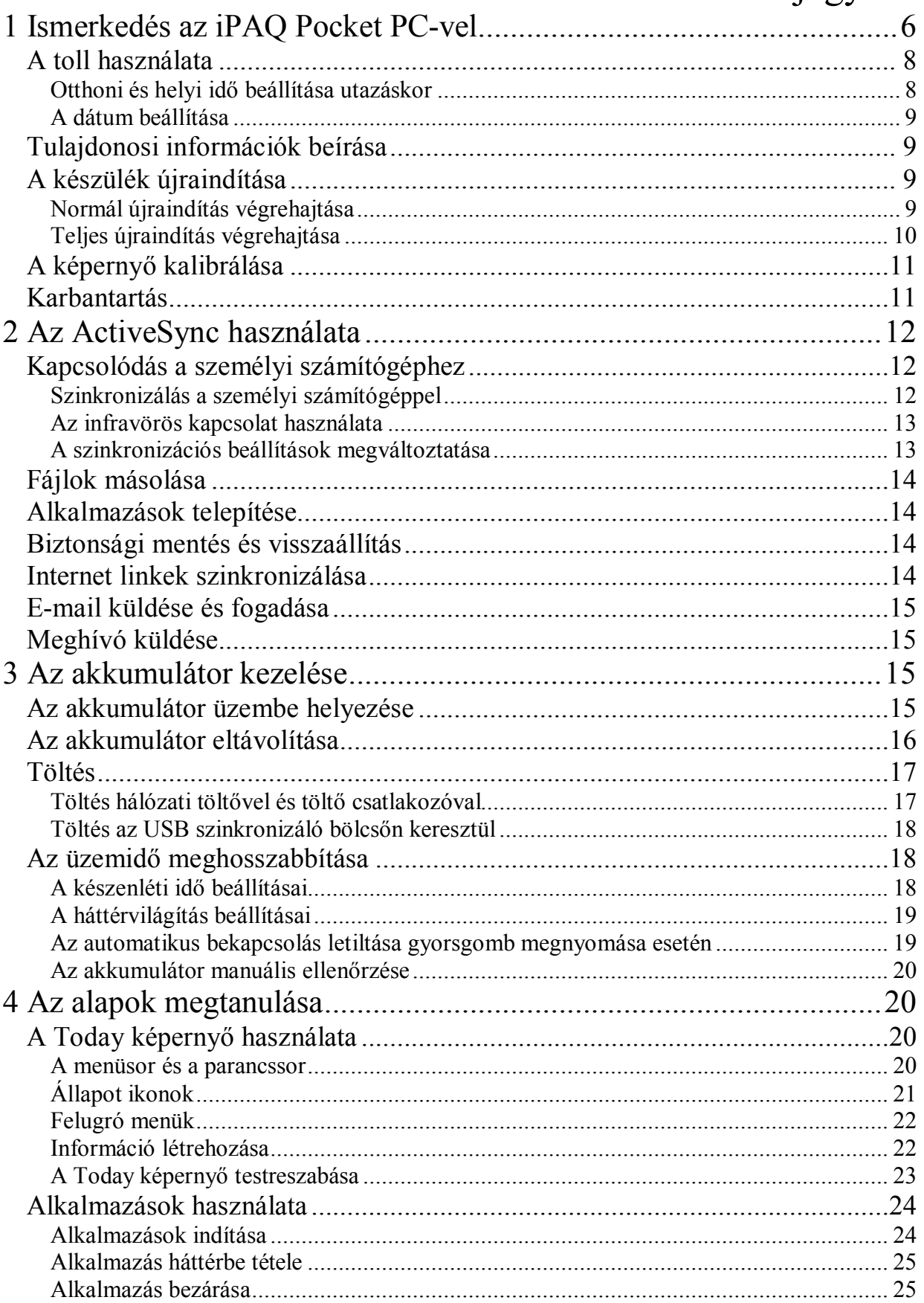

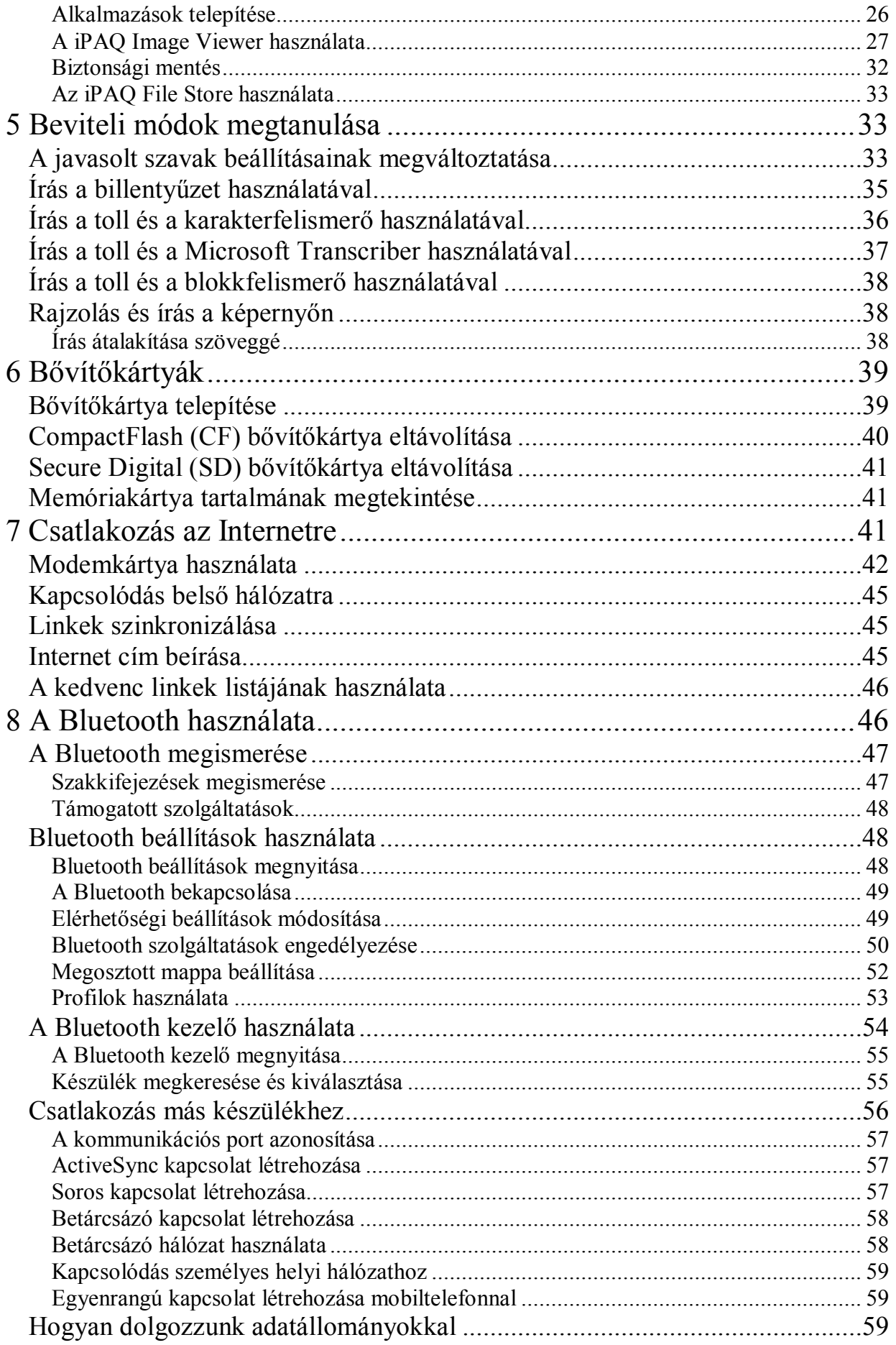

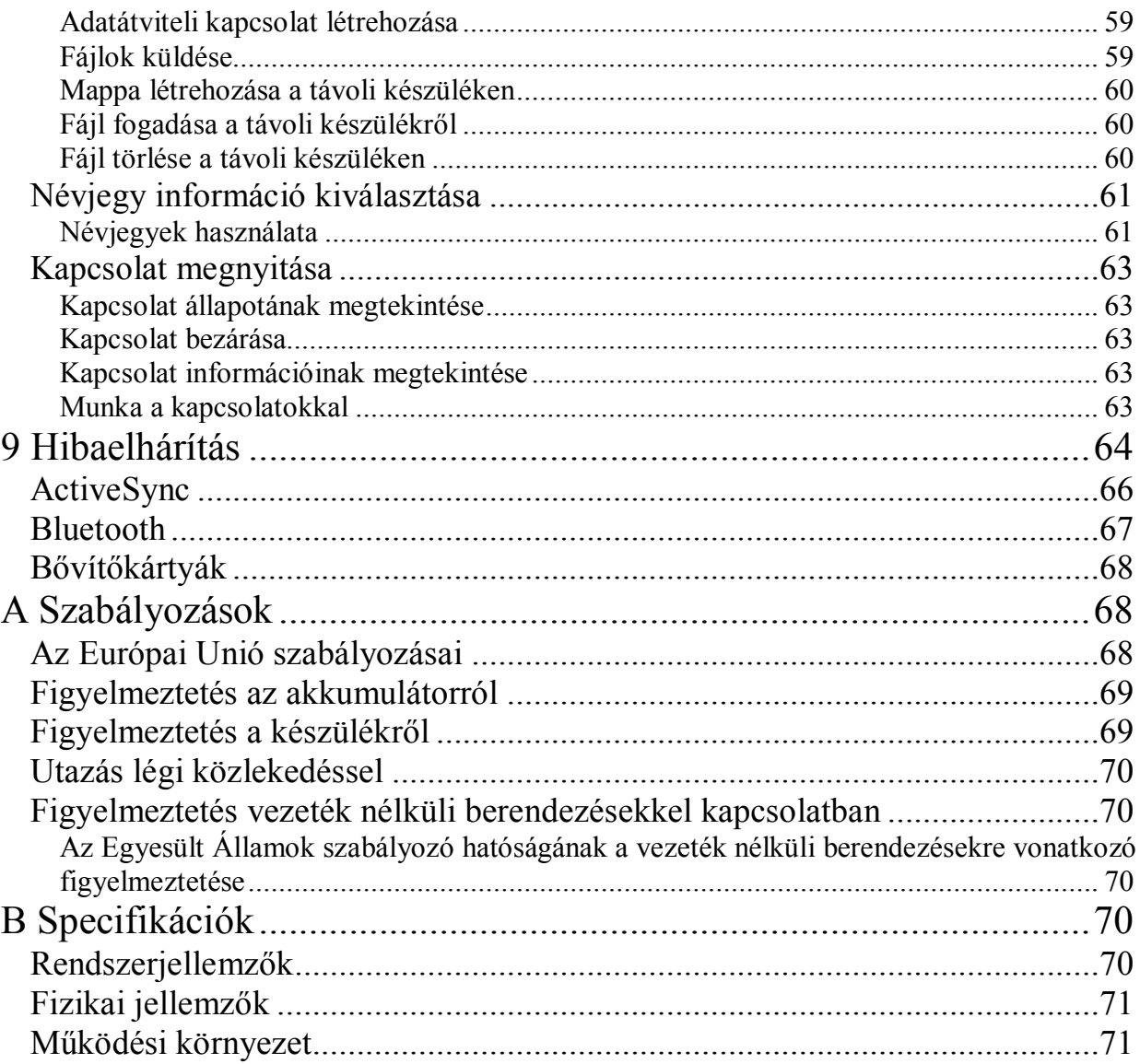

## **1 Ismerkedés az iPAQ Pocket PC-vel**

Gratulálunk, hogy a HP iPAQ Pocket PC H2200 sorozatú kéziszámítógépet választotta. Ez a kezelési útmutató segít a készülék beállításában és megismerésében.

Az iPAQ Pocket PC már tartalmaz minden alkalmazást, amellyel teljes értékûen használhatja a készüléket, sõt, többet is. Az alább bemutatott alkalmazások elõre telepítettek az iPAQ készüléken. Ezek az elõre telepített alkalmazások nem törlõdnek, ha a készülék lemerül.

Részletes információkat találhat ezekrõl az alkalmazásokról az iPAQ készüléken lévõ Help (Súgó) fájlokban. Ezen Help fájlok eléréséhez érintse meg a **Start** menüben a **Help**-et és válassza ki az alkalmazást.

A Microsoft Pocket PC Basics további tájékoztatást nyújt a készülék kezelésérõl. A Pocket PC Basics eléréséhez a Today képernyõn érintse meg **Start** menüt majd a **Help**et.

## **hp iPAQ alkalmazás Funkciók**

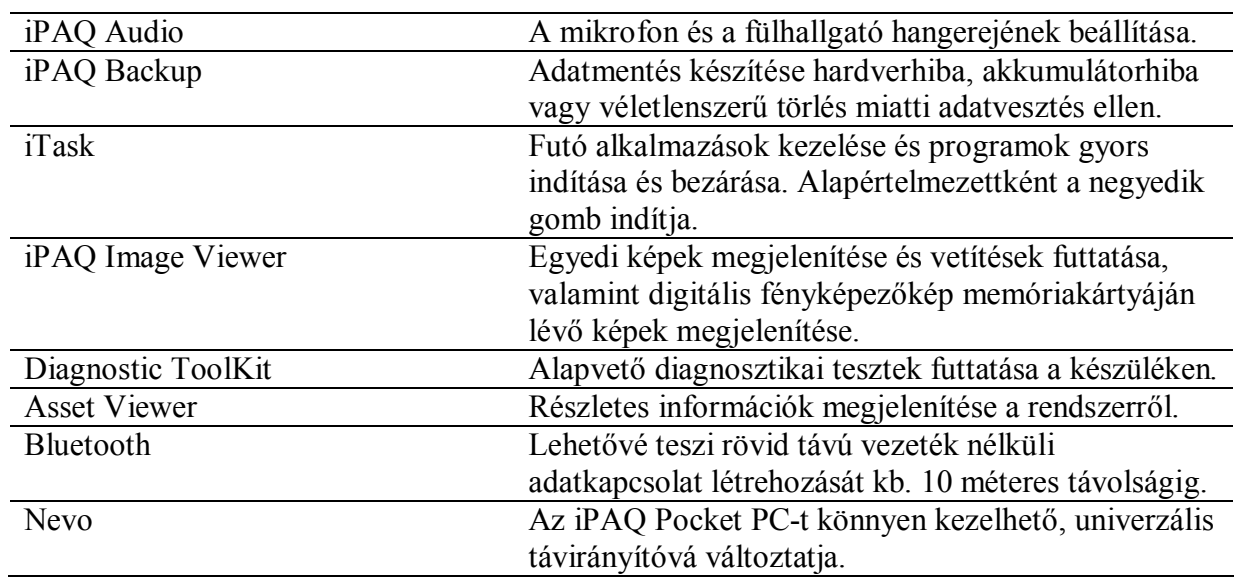

## **Microsoft Pocket PC alkalmazás Funkciók**

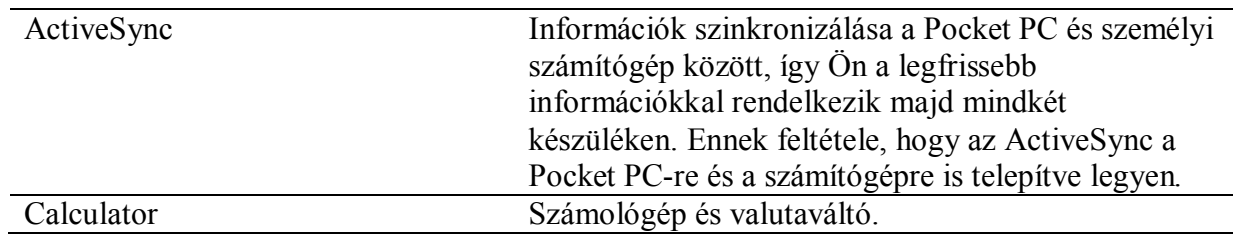

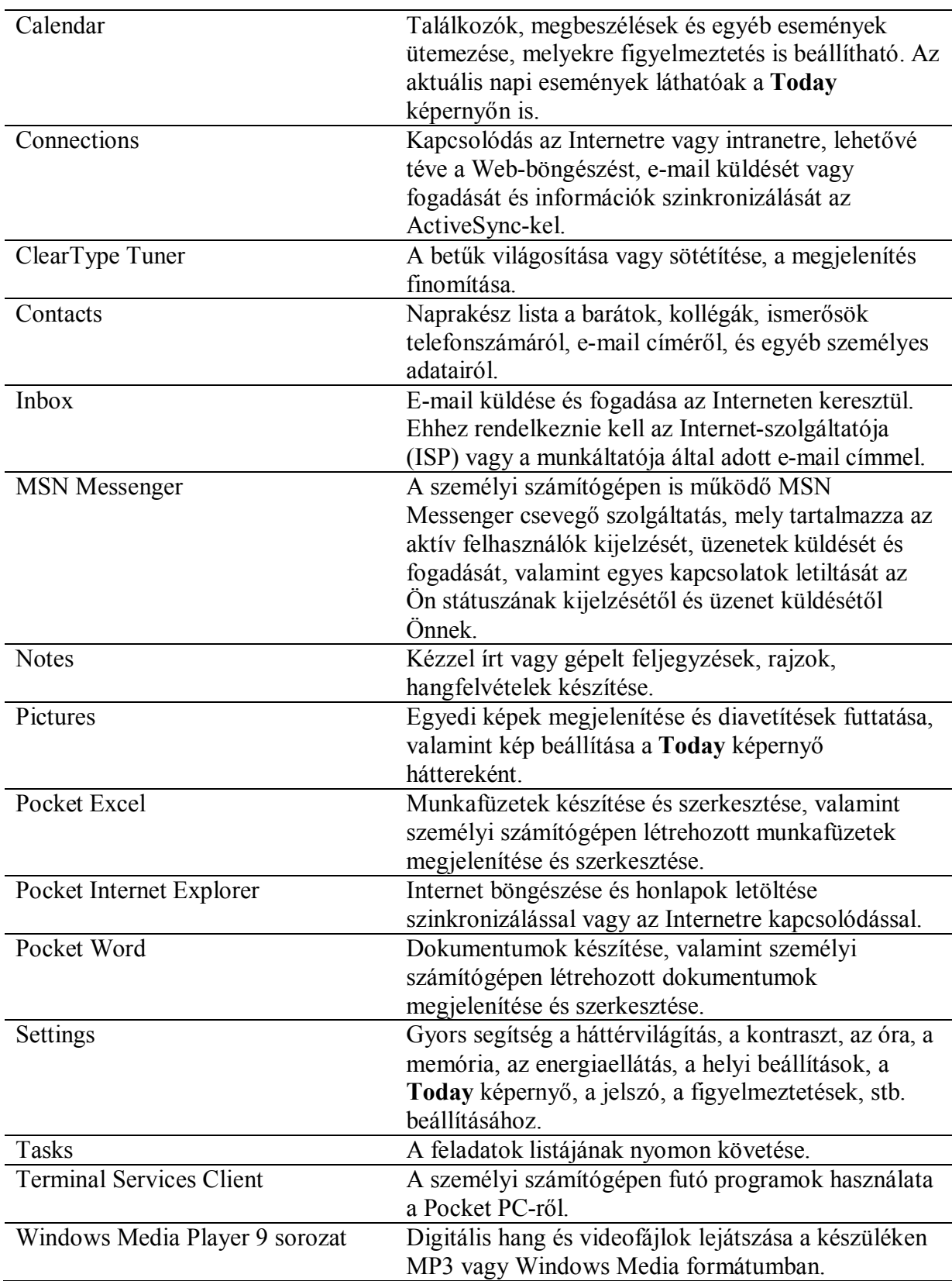

## **A toll használata**

A Pocket PC tartozéka a toll, amellyel navigálhat a készüléken vagy írhat a képernyõre.

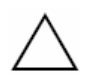

**FIGYELEM**: Hogy megóvja az iPAQ Pocket PC kijelzõjét a sérülésektõl, a készülékhez kapott tollon vagy más elfogadott érintõeszközön kívül ne használjon más eszközt írásra vagy a kijelzõ érintésére. Ha elveszik vagy eltörik a toll, újat rendelhet a www.hp.com/products/pocketpc/options címen.

A tollal három alapmûveletet lehet végrehajtani:

**Érintés (single tap)** Finoman érintse meg a kijelzőt hogy kiválasszon vagy kinyisson egy tételt. Emelje fel a tollat az érintés után. Az érintés a személyi számítógépen egyenértékű az egér bal gombjával "kattintással".

Húzás (drag and drop) – Tegye a toll hegyét a kijelző egy pontjára és húzzon egy tételt végig a képernyõn amíg be nem fejezte a kijelölést. A húzás a személyi számítógépen egyenértékű a húzással, a "Shift" gomb és az egér gombjának nyomvatartásával. **Érintés és tartás (tap and hold)** – Tartsa rövid ideig a tollat egy tételen, amíg egy menü meg nem jelenik. Az érintés és tartás a személyi számítógépen egyenértékû az egér jobb gombjával kattintással. Amikor a kijelzõn tartja a tollat, piros pontok a toll körül jelzik, hogy a menü hamarosan megjelenik.

### Az idõ és a dátum beállítása

Amikor elõször kapcsolja be az iPAQ Pocket PC-t, be kell állítania az idõzónát. Miután beállította az idõzónát, be kell állítania a készüléken az idõt és a dátumot. Mindhárom beállítás egyidejûleg elvégezhetõ a Clock Settings (Idõbeállítások) képernyõn.

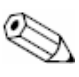

Alapértelmezésben az iPAQ Pocket PC minden alkalommal szinkronizálja az idõt a személyi számítógéppel, amikor a két eszköz kapcsolódik ActiveSync-en keresztül.

### **Otthoni és helyi idõ beállítása utazáskor**

1. A **Start** menüben érintse meg a **Settings** menüpontot, majd a **System** fülön a **Clock** ikont!

**MÁSKÉPPEN**: A **Today** képernyõn érintse meg a **Clock** (Óra) ikont az idõ beállításához!

- 2. Érintse meg a Home (Otthoni) vagy a Visitor (Helyi) gombot!
- 3. Érintse meg az idõzóna melletti lefelé mutató nyilat és válassza ki a megfelelõ idõzónát!
- 4. Érintse meg az órát, percet vagy másodpercet és a le vagy felfelé mutató nyíllal állítsa be az idõt!

**MÁSKÉPPEN**: az óra mutatóinak a tollal történõ mozgatásával is beállíthatja a pontos idõt.

- 5. Érintse meg a az AM (de.) vagy PM (du.) jelet a megfelelõ napszak kiválasztásához!
- 6. Érintse meg az OK gombot!
- 7. Érintse meg az YES gombot a beállítások elmentéséhez!

### **A dátum beállítása**

1. A **Start** menüben érintse meg a **Settings** menüpontot, majd a **System** fülön a **Clock** ikont!

**MÁSKÉPPEN**: A **Today** képernyõn érintse meg a **Clock** (Óra) ikont a dátum beállításához!

- 2. Érintse meg a dátum melletti lefelé mutató nyilat!
- 3. Érintse meg a balra vagy a jobbra mutató nyilat az év és a hónap kiválasztásához!
- 4. Érintse meg a napot jelölõ számot!
- 5. Érintse meg az **OK** gombot!
- 6. Érintse meg a Yes gombot a beállítások elmentéséhez!

Újra be kell állítania az idõzónát, az idõt és a dátumot, ha:

- § A honos idõt (Otthoni vagy Helyi) meg kell változtatni,
- Teljesen lemerül az iPAQ Pocket PC és minden elmentett beállítás elveszik,
- Teljes újraindítást (hard reset) hajt végre az iPAQ Pocket PC-n. **MÁSKÉPPEN**: az óra mutatóinak a tollal történõ mozgatásával is beállíthatja az idõzónát, az idõt és a dátumot.

## **Tulajdonosi információk beírása**

Személyre szabhatja az iPAQ Pocket PC-t a tulajdonosi információk beírásával. A tulajdonosi információk beírásához:

1. A **Start** menüben érintse meg a **Settings** menüpontot, majd az **Owner information** ikont! **MÁSKÉPPEN**: A **Today** képernyõn érintse meg a **Tap here to set owner** 

**information** feliratot!

- 2. Érintse meg a **Name** mezõt! Egy billentyûzet jelenik meg a képernyõ alján. A betûk érintésével írja be a nevét!
- 3. Érintse meg a **Tab** gombot a billentyûzeten, hogy a kurzor a következõ mezõre ugorion!
- 4. Folytassa az információk beírását tetszés szerint!
- 5. Ha szeretné, hogy minden bekapcsoláskor megjelenjenek a tulajdonosi információk, jelölje ki a **Show information when device is turned on** dobozt!
- 6. Érintse meg a **Notes** fület megjegyzés beírásához!
- 7. Érintse meg az **OK** gombot az információk elmentéséhez és a visszatéréshez a **Today** képernyõre!

## **A készülék újraindítása**

### **Normál újraindítás végrehajtása**

A normál újraindítást gyakran hívják "soft reset"-nek. A normál újraindítással minden futó programot meg lehet állítani. A normál újraindítással nem törlõdik semmilyen program vagy mentett adat.

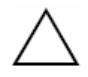

**FIGYELEM**: Bizonyosodjon meg róla, hogy minden adatot mentett, mivel a normál újraindítás töröl minden nem mentett adatot!

Normál újraindítás végrehajtásához:

- 1. Keresse meg a **Reset** gombot az iPAQ Pocket PC hátlapján!
- 2. A tollal finoman nyomja meg a **Reset** gombot! A készülék újraindul és megjelenik a **Today** képernyõ.

### **Teljes újraindítás végrehajtása**

A teljes újraindítást gyakran hívják "hard reset"-nek. A teljes újraindítással törölhet minden beállítást, telepített programot és adatot a memóriából. A teljes újraindítás kikapcsolja az akkumulátort. A bekapcsoló gomb nem mûködik, amíg az akkumulátor be nem kapcsol.

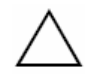

FIGYELEM: Ha teljes újraindítást hajt végre, az iPAQ Pocket PC visszaáll a gyári beállításokra és minden információ elveszik ami nem a csak olvasható memóriában van tárolva!

Teljes újraindítás végrehajtásához:

1. Nyomja le és tartsa nyomva az egyes (Calendar) és a négyes (iTask) gyorsindító gombokat, majd ezalatt a tollal nyomja meg a **Reset** gombot az iPAQ Pocket PC hátlapján!

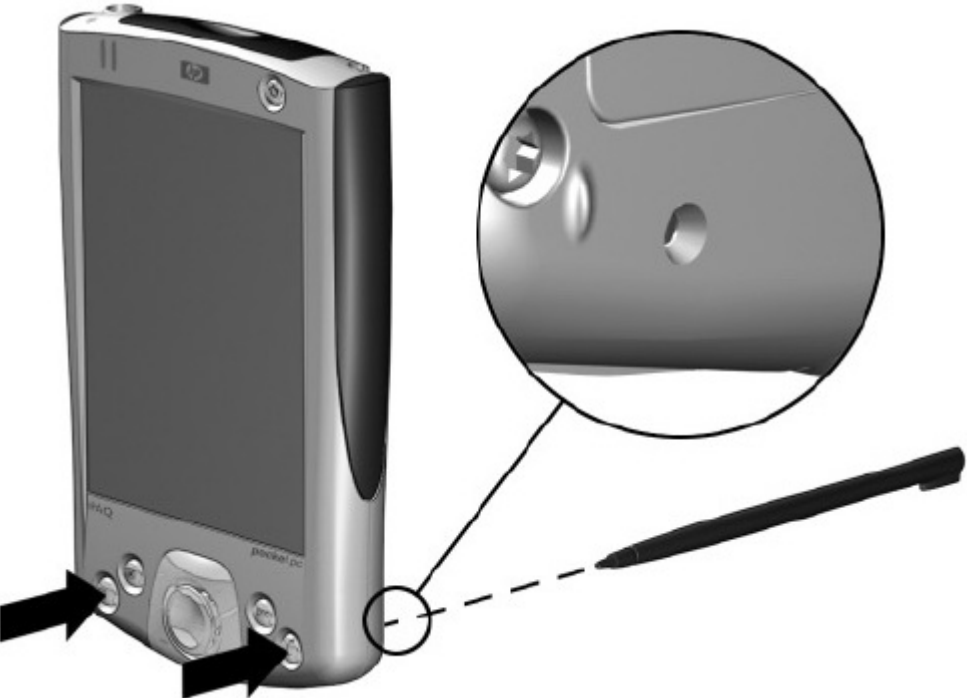

- 2. Tartsa nyomva a gombokat, amíg a kijelzõ el nem halványodik (körülbelül négy másodperc)!
- 3. Engedje fel a gyorsgombokat és a tollat!

Ellenõrizheti a teljes újraindítást a **Power** gomb megnyomásával. Ha a teljes újraindítás sikeres volt, az iPAQ Pocket nem kapcsol be.

4. Indítsa újra az akkumulátort

- ú Az iPAQ Pocket PC hálózati töltõre helyezésével vagy
- ú A **Reset** gomb megnyomásával

## **A képernyõ kalibrálása**

Elsõ bekapcsoláskor az iPAQ Pocket PC végigvezeti Önt a képernyõ kalibrálás folyamatán. Újra kell kalibrálni a képernyõt, ha:

- § A készülék nem megfelelõen reagál az érintésekre,
- Teljes újraindítást hajt végre.

Az iPAQ Pocket PC képernyõjének újrakalibrálásához:

- 1. A **Start** menüben érintse meg a **Settings** menüpontot, majd a **System** fülön a **Screen** ikont!
- 2. Érintse meg az **Align Screen** gombot!

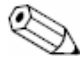

Elérheti a képernyõ kalibrálást a képernyõ érintése nélkül is a navigáló gomb középsõ gombjának és az egyes gyorsbillentyûnek (Calendar) az egyidejû lenyomásával.

- 3. Érintse meg a szálkereszteket! Legyen pontos a szálkeresztek megérintésekor!
- 4. Érintse meg az **OK** gombot!

## **Karbantartás**

Ahhoz, hogy az iPAQ Pocket PC jó állapotban legyen és rendeltetésszerûen mûködjön, kövesse a következõ útmutatót:

- Tartsa távol a készüléket túlzott nedvességtől, és hőmérséklet-ingadozásoktól!
- Ne tegye ki a készüléket folyadékkal vagy csapadékkal való érintkezés veszélyeinek!
- § A kijelzõ megóvása érdekében ne tegyen semmit a készülékre!
- § Használaton kívül tartsa a készüléket a védõkabátban!
- § A készülék képernyõjét és külsõ felületét puha, kizárólag vízzel benedvesített kendõvel tisztítsa!
- Ne tegye ki a készüléket hosszabb ideig közvetlen napfénynek vagy erős ultraibolya sugárzásnak!

Védje a képernyõt a megkarcolódástól vagy éles, kemény tárgyakkal való érintkezéstõl! Csak a készülékhez kapott tollat vagy más elfogadott érintõeszközt használjon, hogy elkerülje a képernyõ megkarcolódását!

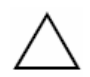

**FIGYELEM**: Az áramütés és a belsõ alkatrészek károsodásának kockázatát elkerülendõ, ne permetezzen folyadékot közvetlenül a kijelzõre és ne engedje, hogy folyadék szivárogjon a készülék belsejébe! Szappan vagy más tisztítószerek elszínezhetik és tönkretehetik a kijelzõt.

## **2 Az ActiveSync használata**

A Microsoft ActiveSync-kel:

- § Szinkronizálhatja az információkat az iPAQ Pocket PC és a személyi számítógép vagy a szerver között, hogy legfrissebb információkkal rendelkezzen mindkét készüléken.
- § Megváltoztathatja a szinkronizálás beállításait és idõzítheti a szinkronizálást.
- § Fájlokat másolhat az iPAQ Pocket és a személyi számítógép között.
- § Alkalmazásokat telepíthet az iPAQ Pocket PC-re.
- Lementheti és visszatöltheti az információkat.
- § Szinkronizálhatja a linkeket.
- § Elektronikus levelet (e-mail) küldhet és fogadhat.
- Meghívót küldhet találkozóra.

## **Kapcsolódás a személyi számítógéphez**

Összekapcsolhatja az iPAQ Pocket PC-t és a személyi számítógépet az ActiveSync segítségével az USB bölcsõbe helyezve, illetve infravörös vagy Bluetooth kapcsolaton keresztül. Az ActiveSync Bluetooth kapcsolaton keresztüli használatával kapcsolatos további információkért olvassa el a 8. "Bluetooth használata" fejezetet!

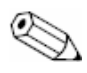

Ahhoz, hogy az iPAQ Pocket PC és a személyi számítógép között Microsoft ActiveSync segítségével szinkronizálja elektronikus leveleit, a Microsoft Outlook 98 vagy újabb szoftvert kell telepítenie a személyi számítógépére. Az Outlook 2002 megtalálható a Companion CD-n. Ha Önnek még nincs feltelepítve az Outlook, telepítse fel a Microsoft Outlook 2002-t a CD-rõl! A **Microsoft Outlook Expresszel való szinkronizálást az ActiveSync nem támogat**.

### **Szinkronizálás a személyi számítógéppel**

**FIGYELEM**: Ahhoz, hogy a szinkronizálás jól mûködjön, a Microsoft ActiveSync-et telepítse fel **mielõtt** összekapcsolná az iPAQ Pocket PC-t a személyi számítógéppel!

Az ActiveSync telepítése közben:

- § Kapcsolatokat (partnership) alakíthat ki, amelyek lehetõvé teszik az információ több számítógéppel való szinkronizációját is.
- § Kiválaszthatja azokat az információkat, melyeket szinkronizálni akar az iPAQ Pocket PC-vel, például Contacts (Névjegyek), Calendar (Naptár), Inbox (Postaláda), Tasks (Feladatlista), Favorites (Kedvencek), Fájlok, Notes (Feljegyzések), és az AvantGo (offline böngészõ).

Ha fájlokat választott ki szinkronizálásra, másolja a kiválasztott fájlokat az iPAQ Pocket PC szinkronizált mappájába. Ha a kapcsolat létrehozásakor "PC1"-nek nevezte el a készüléket, akkor a szinkronizált mappa neve "PC1" lesz. Szinkronizáláskor a fájlok átkerülnek az iPAQ Pocket PC-re.

Az ActiveSync telepítéséhez a személyi számítógépre:

- 1. Helyezze a Companion CD-t a személyi számítógép CD meghajtójába!
- 2. Válassza az "Install Microsoft ActiveSync" linket!
- 3. Kövesse a telepítõ varázsló (installation wizard) utasításait! További segítségért kattintson az ActiveSync **Help** gombjára a telepítés közben!
- 4. A telepítés befejeztével csatlakoztassa az iPAQ Pocket PC-t a személyi számítógéphez az szinkronizáló bölcsõ segítségével!

### **Az infravörös kapcsolat használata**

Miután létrehozta a kapcsolatot az USB szinkronizáló bölcsõ/töltõ segítségével, szinkronizálhatja az iPAO Pocket PC-t a személyi számítógéppel infravörös kapcsolattal is, amennyiben számítógépéhez rendelkezik infravörös porttal vagy infravörös USB adapterrel. Az infravörös kapcsolat csak azokon a számítógépeken mûködik, amelyekre Windows 98SE, ME, 2000 vagy XP operációs rendszert telepítettek. Infravörös kapcsolat létrehozásához:

- 1. Szinkronizálja az iPAQ Pocket PC-t a számítógéppel az USB szinkronizáló bölcsõ/töltõ segítségével!
- 2. Kövesse a számítógép gyártói által közölt útmutatást az infravörös port telepítéséhez és beüzemeléséhez!
- 3. Vegye ki az iPAQ Pocket PC-t a bölcsõbõl és helyezze úgy, hogy szabad rálátása legyen az infravörös portra és a köztük lévõ távolság ne haladja meg a 30 cm-t!
- 4. Kezdeményezzen kapcsolatot a Start ActiveSync Tools Connect via IR menüpontok megérintésével! A szinkronizálás megkezdõdik a készüléken.
- 5. A kapcsolat megszakításához távolítsa el egymástól a készülékeket vagy érintse meg az **X** (Stop) gombot!

### **A szinkronizációs beállítások megváltoztatása**

Módosíthatja a Microsoft ActiveSync szinkronizációs beállításait:

- § megváltoztathatja, hogy az iPAQ Pocket PC mikor szinkronizáljon a számítógéppel,
- megváltoztathatja az iPAQ Pocket PC és a számítógép közötti kapcsolat típusát (például: soros, USB vagy infravörös kapcsolat),
- § kiválaszthatja, hogy mely fájlok és információk kerüljenek szinkronizálásra a számítógéppel,
- § kiválaszthatja, hogy mely fájlok és információk ne kerüljenek szinkronizálásra a számítógéppel (például: e-mail csatolások),
- § meghatározhatja az iPAQ Pocket PC-n és a számítógépen szereplõ információk ütközése esetén a konfliktusok kezelésének módját.

A szinkronizációs beállítások megváltoztatásához:

- 1. A **Start** menüben kattintson a **Programs** menüpontra, az **ActiveSync** ikonra, majd a **Tools** fülön az **Options** menüpontra!
	- a. A **Sync Options** panelen válassza ki a számítógéppel szinkronizálni kívánt fájlokat és információkat!
	- b. A **Schedule** fülön válassza ki, hogy az iPAQ Pocket PC mikor szinkronizáljon a számítógéppel!
	- c. A **Rules** fülön határozza meg az iPAQ Pocket PC-n és a számítógépen tárolt információk ütközésének esetén a konfliktusok kezelési módját!
- 2. Ha végzett, kattintson az **OK** gombra.

3. A **File** menüben kattintson a **Connection Settings** menüpontra! Válassza ki az iPAQ Pocket PC és a számítógép között alkalmazott kapcsolat típusát!

## **Fájlok másolása**

Másolhat fájlokat a számítógépre és a számítógéprõl az ActiveSync **Explore** parancsával és a Windows Explorer-el.

Fájlok másolásához:

- 1. A számítógépen a **Start** menüben kattintson a **Programs** menüre, majd az **Microsoft ActiveSync** ikonra!
- 2. Kattintson az **Explore** ikonra!
- 3. Kattintson kétszer a **My Pocket PC** ikonra!
- 4. Az egér jobb gombjával kattintson a számítógép **Start** menüjére és válassza az **Explore** parancsot!
- 5. Keresse meg a másolni kívánt fájlt!
- 6. Húzza át a fájlokat az iPAQ Pocket PC és a számítógép között! Az ActiveSync szükség esetén konvertálja a fájlokat, hogy használni lehessen õket a Pocket Office alkalmazásaiban!

Mozgassa a fájlokat közvetlenül az iPAQ Pocket PC My Documents mappába vagy ennek valamely alkönyvtárába hogy az iPAQ Pocket PC alkalmazásai megtalálják õket!

## **Alkalmazások telepítése**

Alkalmazások telepítéséhez az iPAQ Pocket PC-re ActiveSync használatával:

- 1. Csatlakoztassa az iPAQ Pocket PC-t a számítógéphez a USB szinkronizáló bölcsõ segítségével!
- 2. Kövesse az alkalmazás és a telepítõ varázsló utasításait!
- 3. Ellenõrizze a iPAQ Pocket PC kijelzõjét, hogy szükségesek-e további lépések a telepítés befejezéséhez!

## **Biztonsági mentés és visszaállítás**

Az információvesztés lehetõségének csökkentése érdekében rendszeresen készítsen biztonsági mentést a számítógépére! További információért a biztonsági mentésrõl Microsoft ActiveSync használatával olvassa el a Használati útmutató negyedik, "Fájlok biztonsági mentése" fejezetét.

## **Internet linkek szinkronizálása**

Szinkronizálhatja a számítógépen található **Favorites** listából a weboldalakra mutató linkeket, hogy megnézhesse azokat kapcsolat nélküli módban a Pocket Internet Explorer használatával.

- 1. A számítógép **Start** menüjében kattintson a **Programs** menüre, majd az **Internet Explorer** ikonra!
- 2. Válassza ki a **Favorites** ikont a kedvenc weboldalak listájának megtekintéséhez!
- 3. Egy weboldal linkjének a Mobile Favorites-ben történõ mentéséhez nyissa meg a weboldalt és kattintson a **Create Mobile Favorite** ikonra! Ha kiválasztotta a "Favorites"-t mint szinkronizálandó információt, az ActiveSync a következõ szinkronizáció alkalmával átmásolja a Pocket PC-re a kedvenc linkeket.
- 4. A kedvenc linkek manuális szinkronizálása esetén kövesse a Synchronize information útmutatását!

## **E-mail küldése és fogadása**

Küldhet és fogadhat e-mail üzeneteket az iPAQ Pocket PC és a számítógép ActiveSyncen keresztül történõ szinkronizálásával. Ha Ön ActiveSync-et használ e-mail üzenetek küldésére és fogadására, a használatban lévõ mappa neve a képernyõ alján látható. További segítségért e-mailek küldéséhez és fogadásához ActiveSync-en keresztül, olvassa el az iPAQ Pocket PC Help fájljában az "Inbox" fejezetet. A Help fájl eléréséhez a **Start** menüben érintse meg a **Help**, majd az **Inbox** menüpontot.

## **Meghívó küldése**

Szervezhet találkozót, megbeszélést és küldhet róla meghívót az ActiveSync-en keresztül. Olvassa el az iPAQ Pocket PC Help fájljában a "Calendar" fejezetet. A Help fájl eléréséhez a **Start** menüben érintse meg a **Help**, majd a **Calendar** menüpontot.

## **3 Az akkumulátor kezelése**

## **Az akkumulátor üzembe helyezése**

Ha Ön kiveszi a fõ akkumulátort az iPAQ Pocket PC-bõl, a készülék nem fog mûködni, még hálózati áramról sem. Azonban a Pocket PC-nek van egy kis belsõ tartalék akkumulátora, aminek a segítségével kicserélheti a fõ akkumulátort anélkül, hogy a memóriában lévõ adatok elvesznének (telepített programok és adatok), amennyiben 10 percen belül megtörténik az akkumulátorcsere. Ha az akkumulátort 10 percnél hosszabb idõre eltávolítja a készülékbõl, minden adat elveszik és újra kell indítania a készüléket. Ajánlatos teljesen feltölteni az iPAQ Pocket PC-t az elsõ elindítás elõtt és utána rendszeresen tölteni. A iPAQ Pocket PC használ energiát a RAM frissítésére és az óra mûködtetésére. Tartsa iPAQ Pocket PC-t a szinkronizáló USB bölcsõben vagy a hálózati adapterhez csatlakoztatva, mialatt az íróasztalánál tartózkodik. Utazáskor ajánlatos magával vinnie a hálózati töltõt és a töltõ csatlakozót, vagy egy tartalék akkumulátort. Az iPAQ Pocket PC-t részben töltött akkumulátorral szállítjuk.

Kivehetõ/újtatölthetõ akkumulátor cseréjéhez:

- 1. Keresse meg az akkumulátort
- 2. Az iPAQ Pocket PC hátlapján, az ajtó nyitásához húzza el a reteszt balra  $\bullet$ , majd nyissa ki az ajtót  $\bullet$  és vegye le a készülékről  $\bullet$ .

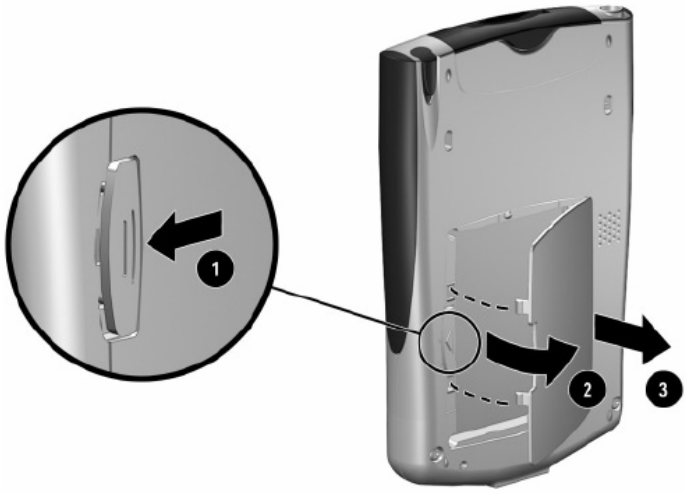

3. Tegye be az akkumulátort a helyére úgy, hogy az akkumulátor érintkezõi ráfeküdjenek az érintkező tűkre  $\bullet$  majd a bal oldalát nyomja be a helyére  $\bullet$ .

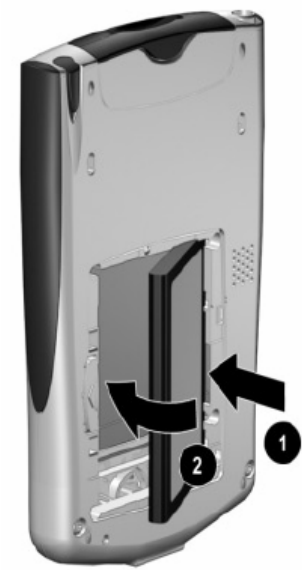

4. Az akkumulátor ajtajának pántjait illessze a helyére majd csukja be és pattintsa be az ajtót.

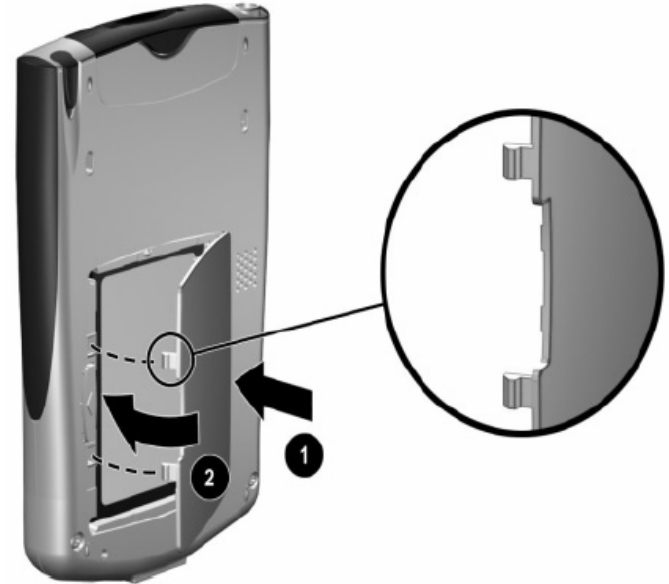

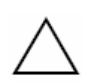

**FIGYELEM**: Az akkumulátor ajtaját szorosan be kell pattintani, hogy az akkumulátor mûködjön.

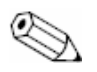

Ha az akkumulátor nincs teljesen feltöltve, csatlakoztassa a készüléket a hálózati töltõre és teljesen töltse fel, mielõtt folytatná. Az akkumulátor lemerülése után a teljes feltöltéséhez körülbelül négy óra szükséges.

## **Az akkumulátor eltávolítása**

Az akkumulátor eltávolításához emelje fel az akkumulátor bal odalát és húzza ki a készülékbõl.

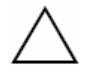

**FIGYELEM**: Mivel a legtöbb alkalmazás és adat amit az iPAQ Pocket PC-re telepít a memóriában (RAM) tárolódik el, újra kell telepíteni az alkalmazásokat, ha az akkumulátor teljesen lemerül vagy ha az akkumulátort hosszabb idõre eltávolítja a készülékbõl.

Nem kell újra telepíteni azokat az alkalmazásokat és adatokat amelyek az iPAQ File Store mappában vannak, mert az iPAQ File Store egy nem törlõdõ tárterület.

## **Töltés**

Az akkumulátort kétféleképpen lehet tölteni:

- § Hálózati töltõvel és töltõ csatlakozóval
- § USB szinkronizáló bölcsõvel és hálózati töltõvel

### **Töltés hálózati töltõvel és töltõ csatlakozóval**

A szabványos hálózati töltõ mûködik minden háztartási elektromos aljzattal. Kapható olyan töltõ is , amely gépjármûve szivargyújtójával vagy 12 V-os elektromos csatlakozóval mûködik.

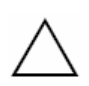

**FIGYELEM**: Csak a HP által ajánlott hálózati töltõt használjon.

Az iPAQ Pocket PC töltése hálózati töltõvel:

- 1. Csatlakoztassa a töltő csatlakozót  $\bullet$  az iPAQ Pocket PC alján található csatlakozóba.
- 2. A hálózati töltő egyik végét dugja be egy elektromos aljzatba  $\bullet$ , a másik végét pedig az iPAQ Pocket PC alján található töltő csatlakozóba  $\bullet$ .

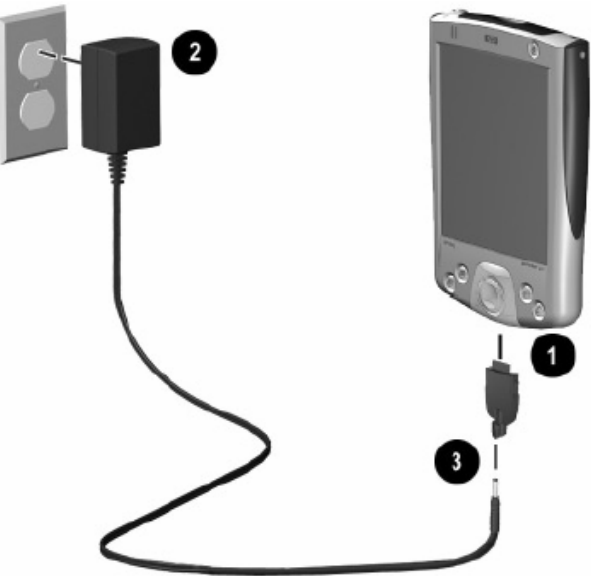

3. Ha az iPAQ Pocket PC tetején található töltésjelzõ folyamatosan borostyánsárgán világít, a készülék teljesen fel van töltve és leveheti a hálózati töltõrõl. A feltöltéshez szükséges idõ körülbelül négy óra.

A borostyánsárga lámpa villog, ha az akkumulátor töltés alatt van és folyamatosan világít (nem villog), ha teljesen fel van töltve.

### **Töltés az USB szinkronizáló bölcsõn keresztül**

Használhatja az USB szinkronizáló bölcsõt:

- § Az iPAQ Pocket PC töltésére.
- § Az iPAQ Pocket PC és a személyi számítógép szinkronizálására. (További információért olvassa el a második, "Az ActiveSync használata" fejezetet.)
- Kiegészítő akkumulátor töltésére.

Az iPAQ PocketPC töltéséhez USB szinkronizáló bölcsõ segítségével:

- 1. A hálózati töltõ egyik végét dugja be egy elektromos aljzatba, a másik végét pedig az USB szinkronizáló bölcsõ hálózati csatlakozójába.
- 2. Csúsztassa az iPAQ Pocket PC-t a bölcsõbe és finoman nyomja a helyére.

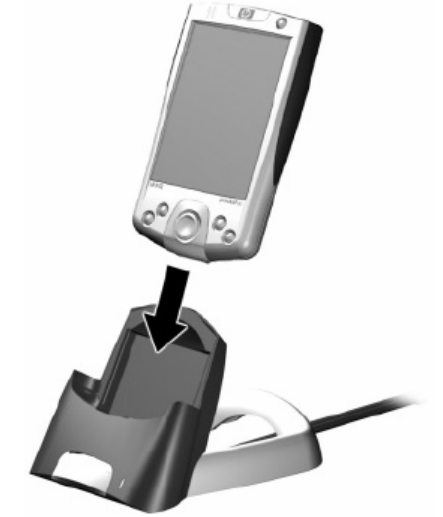

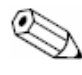

A borostyánsárga lámpa villog, ha az akkumulátor töltés alatt van és folyamatosan világít (nem villog), ha teljesen fel van töltve.

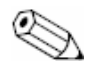

Ha kiegészítõ akkumulátort is tölteni szeretne az iPAQ Pocket PC-vel egy idõben, helyezze az akkumulátort a bölcsõbe, majd helyezze az iPAQ Pocket PC-t az akkumulátor elé.

Ha figyelmeztetõ üzenetet kap a tartalék akkumulátor alacsony töltöttségérõl, az adatvesztés elkerülése érdekében haladéktalanul kezdje el tölteni a készüléket a fõ akkumulátor eltávolítása nélkül. A tartalék akkumulátor töltöttségének ellenõrzéséhez a **Start** menüben érintse meg a **Settings** menüpontot, majd a **System** panelen a **Power** ikont.

## **Az üzemidõ meghosszabbítása**

### **A készenléti idõ beállításai**

A készenléti idõ beállításával növelhetõ az üzemidõ. Készenléti módban a készülék kikapcsol és ilyenkor nagyon kevés áramot fogyaszt. Ez segít a memóriában tárolt adatok megõrzésében.

■ Rövidebb készenléti időtartam – Növeli az üzemidőt. Ha hosszabb ideig használja az iPAQ Pocket PC-t, választhatja a rövidebb készenléti idõt.

■ Hosszabb készenléti időtartam – Csökkenti az üzemidőt és a készenléti időtartamra tartalékolja. Ha hosszabb idõre utántöltés nélkül hagyja a Pocket PC-t, választhatja a hosszabb készenléti idõt.

További információért a készenléti idõ beállításáról érintse meg a **Start** menüben a **Settings** menüpont alatt a **System** fület, majd a **Power** ikont, utána pedig a **Standby** panelen a **Settings**-t majd a **Help**-et.

A készenléti beállítások módosításához:

- 1. A Start menüben érintse meg a **Settings** menüpont alatt a **System** fület, majd a **Power** ikont.
- 2. Érintse meg a **Standby** fület.
- 3. A készenléti idõ beállításához mozgassa a mutatót.

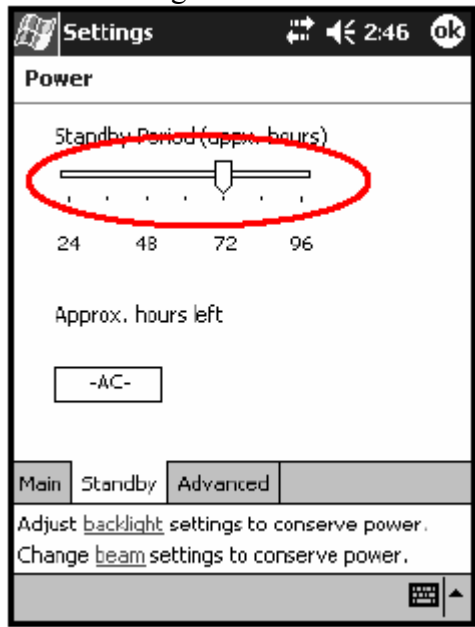

### **A háttérvilágítás beállításai**

Az akkumulátor üzemidejének növelése érdekében módosíthatja a háttérvilágítás beállításait:

1. A **Start** menüben érintse meg a **Settings** menüpont alatt a **System** fület, majd a **Backlight** ikont.

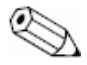

A háttérvilágítás beállításait elérheti az iTask gomb megnyomásával is. Nyomja meg a négyes (iTask) gyorsgombot, majd érintse meg a **Settings** menüpont alatt a **System** fület, majd a **Backlight** ikont.

- 2. Válassza ki a következõ beállítások egyikét:
	- § Akkumulátor-áramforrás
	- Külső áramforrás
	- § Fényerõ

### **Az automatikus bekapcsolás letiltása gyorsgomb megnyomása esetén**

Alapértelmezésben egy gyorsgomb megnyomása esetén az iPAQ Pocket PC bekapcsol. Az energiatakarékosság és az akkumulátor üzemidejének növelése érdekében Ön kikapcsolhatja ezt a funkciót. Az automatikus bekapcsolás letiltáshoz gyorsgomb megnyomása esetén:

- 1. A **Start** menüben érintse meg a **Settings** menüpont alatt a **Button** fület, majd a **Lock** fület.
- 2. Tegyen pipát a **Disable the application buttons** jelölõdobozba.
- 3. Érintse meg az **OK** gombot.

### **Az akkumulátor manuális ellenõrzése**

- 1. A **Start** menüben érintse meg a **Settings** menüpont alatt a **System** fület, majd a **Power** ikont.
- 2. Érintse meg az **OK** gombot.

## **4 Az alapok megtanulása**

## **A Today képernyõ használata**

Amikor elõször kapcsolja be az iPAQ Pocket PC-t, a **Today** képernyõ jelenik meg, mely megjeleníthetõ a **Start** menüben a **Today** menüpont megérintésével is. A **Today** képernyõn láthatja:

- § A tulajdonosi információkat
- § Az aktuális eseményeket
- § Az olvasatlan és nem elküldött üzeneteket
- § Elvégzendõ feladatokat

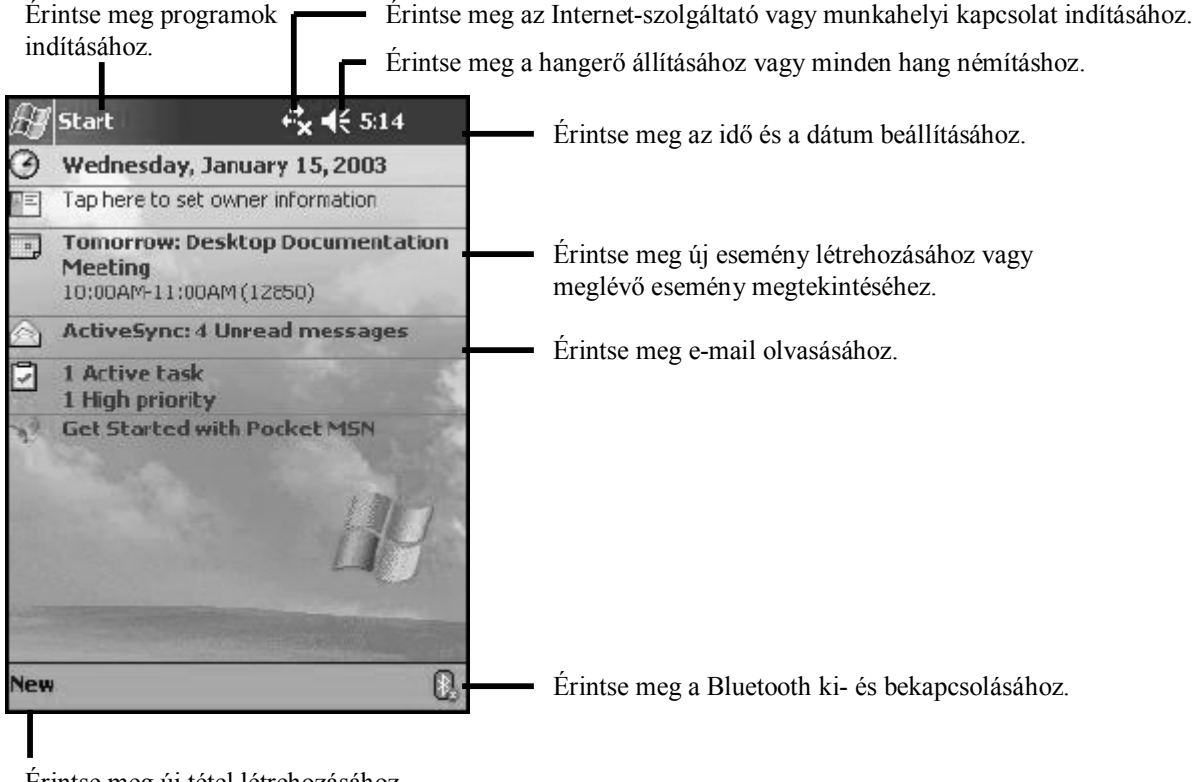

Érintse meg új tétel létrehozásához.

### **A menüsor és a parancssor**

A menüsor a képernyõ tetején található. Kijelzi az éppen futó alkalmazás nevét és a pontos idõt, valamint lehetõséget ad a képernyõk bezárására. Használja a **Start** menüt az alkalmazások kiválasztásához.

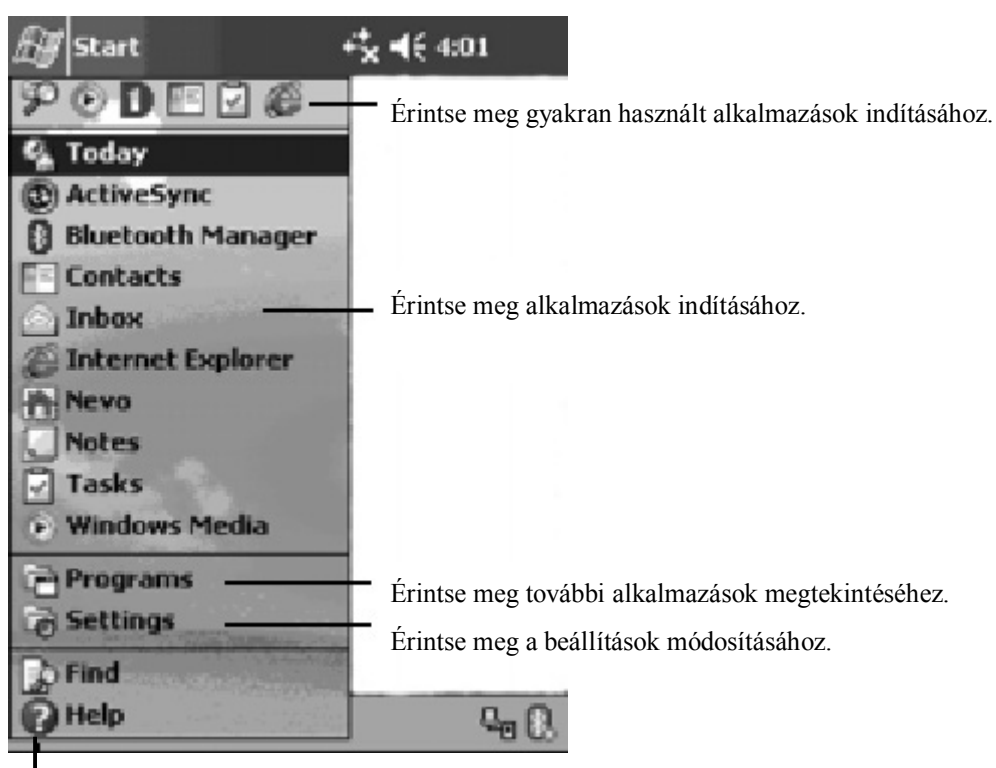

Érintse meg a Help (Segítség) eléréséhez.

Minden alkalmazásban a képernyõ alján található menüsor használatával hajthat végre feladatokat. Érintse meg a **New (Új)** menüpontot egy új tétel létrehozásához az alkalmazásban.

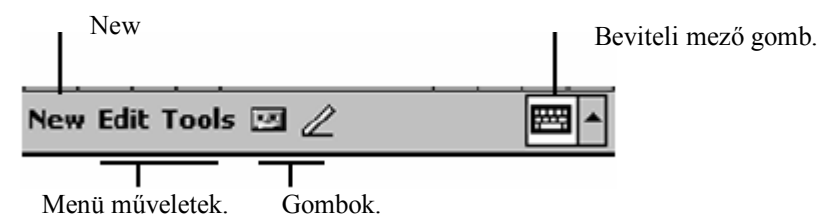

### **Állapot ikonok**

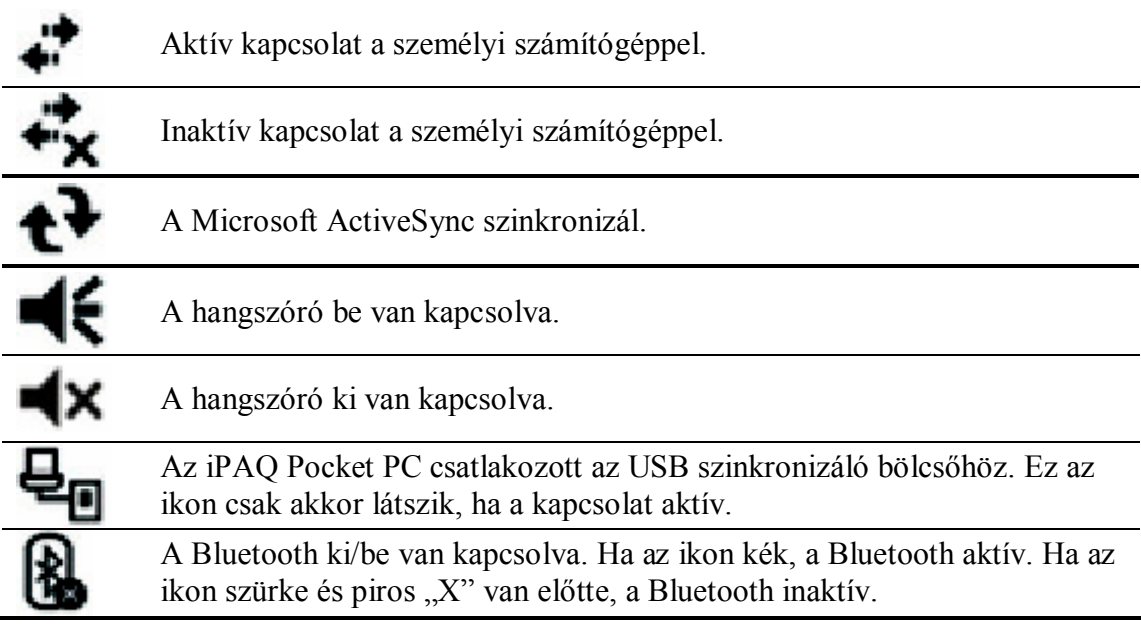

### **Felugró menük**

A felugró menükkel gyorsan lehet végrehajtani egy mûveletet az adott tétellel. Használhatja a felugró menüket egy tétel kivágására (Cut), másolására (Copy), átnevezésére (Rename), törlésére (Delete), vagy akár e-mail-en keresztüli küldésére vagy közvetlenül másik készülék küldésére.

A felugró menü eléréséhez érintse meg és tartsa nyomva a tollat annak a tételnek a nevén, amelyen a mûveletet végre kívánja hajtani. Ha megjelent a menü, érintse meg a kívánt mûveletet, vagy érintse meg a képernyõt a menü területén kívül, ha nem akar semmilyen mûveletet végrehajtani.

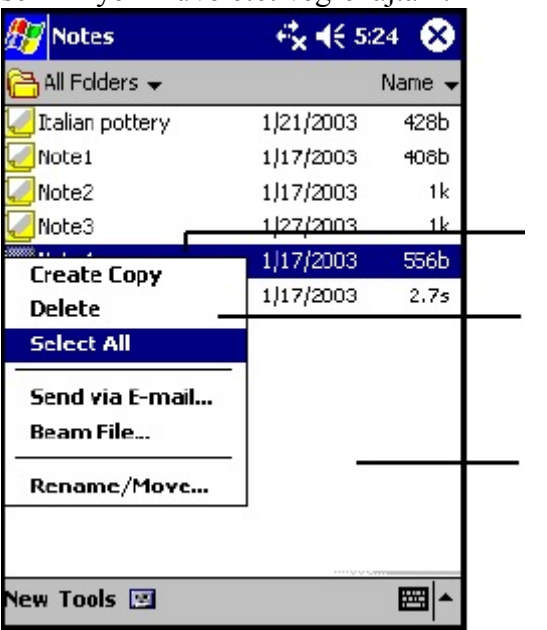

Érintse meg a tollal és tartsa nyomva a menü eléréséhez.

Válassza ki a kívánt mûveletet.

Érintse meg a képernyõt a menü területén kívül, ha nem akar semmilyen mûveletet végrehajtani.

### **Információ létrehozása**

A **Today** képernyõn új információt hozhat létre, például:

- § Találkozók
- Névjegyek
- E-mail üzenetek
- Excel munkafüzet
- § Megjegyzések
- § Feladatok
- § Word dokumentumok

1. Érintse meg a **ikont vagy a Start** menüben érintse meg a **Today** menüben a New parancsot.

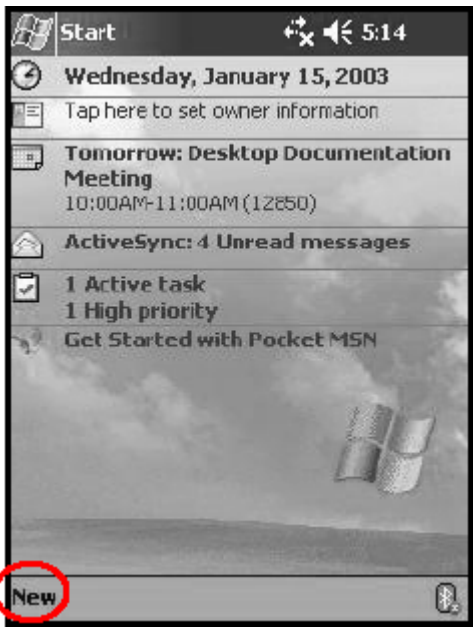

- 2. Válassza ki, milyen új tételt kíván létrehozni.
- 3. Érintse meg az **OK** gombot, ha létrehozta az új tételt.

### **A Today képernyõ testreszabása**

- A **Today Settings** képernyõn:
- Beállíthat egy képet háttérnek
- Kiválaszthatja, mely információkat kívánja látni.
- Meghatározhatja az információk sorrendjét.
- Eldöntheti, mikor kívánja látni a Today képernyőt.
- 1. Érintse meg a ikont vagy a **Start** menüben érintse meg a **Settings** menüben a **Today** ikont.
- 2. Tegyen pipát a "Use this picture as the background" jelölődobozba.

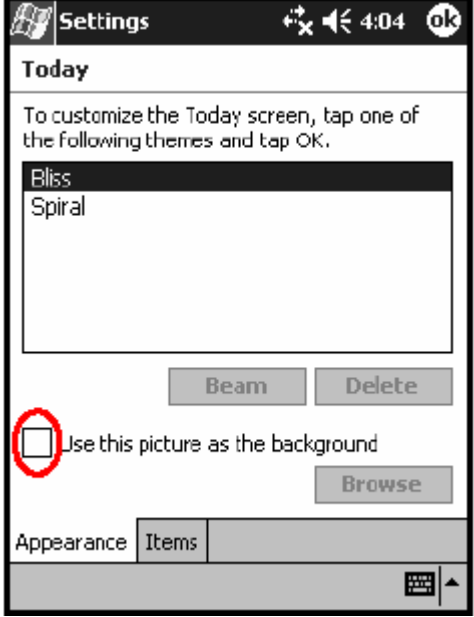

- 3. Érintse meg a Browse gombot és válasszon egy képet a File Explorer-ben.
- 4. Érintse meg az **Items** fület a **Today** képernyõn látható információk kiválasztásához és rendezéséhez.
- 5. Válasszon ki egy tételt a megérintésével.
- 6. Érintse meg a Move Up (felfelé mozgatás) vagy a Move Down (lefelé mozgatás) gombot a tételek rendezéséhez.

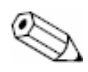

A Date (dátum) pozícióját nem tudja változtatni a Today képernyõn.

- 7. Érintse meg a lefelé mutató nyilat a **Display Today screen if device is not used**  for...hours" melletti dobozban, hogy kiválaszthassa, hány óra elteltével jelenjen meg bekapcsoláskor a **Today** képernyõ.
- 8. Érintse meg az **OK** gombot.

### **Alkalmazások használata**

### **Alkalmazások indítása**

Az iPAQ Pocket PC-n a **Start** menübõl bármilyen alkalmazást el lehet indítani.

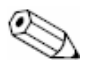

Elindíthat egy alkalmazást úgy is, hogy hozzárendeli egy gyorsbillentyûhöz..

Egy alkalmazás elindításához:

- 1. Érintse meg a **Start** menüben a **Programs** menüpontot.
- 2. Érintse meg a kívánt alkalmazás nevét vagy ikonját.

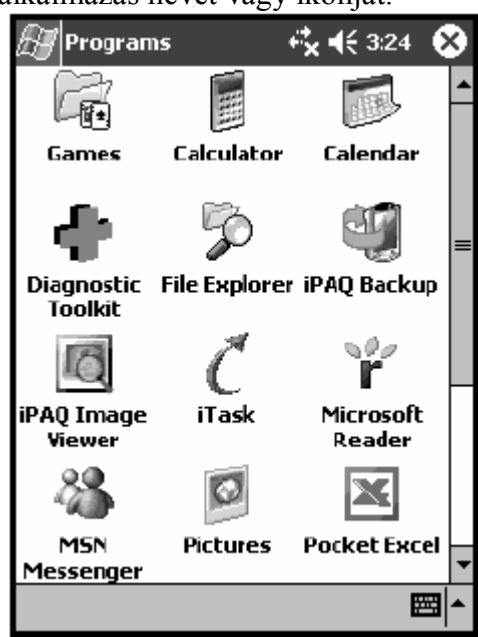

### **Alkalmazás háttérbe tétele**

Ha a háttérbe akarja tenni az alkalmazást, nyomja meg a képernyõ jobb felsõ sarkában található "**X**" gombot.

### **Alkalmazás bezárása**

Az alkalmazások a rendelkezésre álló memória függvényében automatikusan bezáródnak. Azonban ha az iPAQ Pocket PC túl lassú lenne, bezárhatja az alkalmazásokat az iTask segítségével vagy manuálisan.

### **Bezárás az iTask segítségével**

- 1. Nyomja meg az iTask gombot (Negyedik gyorsgomb a készülék jobb alsó részén).
- 2. Érintse meg és tartsa a tollat a bezárandó alkalmazáson
- 3. A felugró menüben válassza a **Close This Task** mûveletet.

### **Bezárás manuálisan**

- 1. Érintse meg a **Start** menüben a **Settings** menüpontot, majd a **System** fülön a **Memory** ikont.
- 2. Érintse meg a **Running Programs** gombot.

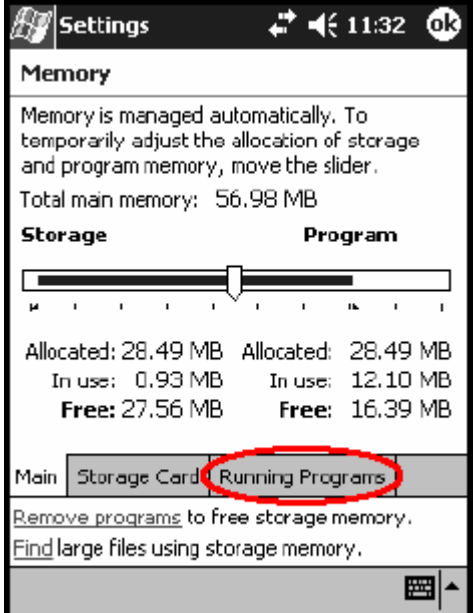

3. Érintse meg a **Stop All** (Mindent bezár) gombot vagy válaszon ki egy alkalmazást és érintse meg a **Stop** gombot.

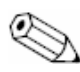

Egy futó alkalmazás felnyitásához érintse meg az **Activate** gombot.

### **Alkalmazások telepítése**

Az iPAQ Pocket PC-re telepíthet alkalmazást:

- Személyi számítógépről a Microsoft ActiveSync használatával
- Az iPAQ Pocket PC-ről, ha az alkalmazás fájl kiterjesztése .cab.
- § Az iPAQ Pocket PC-rõl vagy a személyi számítógéprõl egyszerû másolással, ha az alkalmazás file kiterjesztése .exe vagy .cef.

Alkalmazás telepítésekor keresse az iPAQ típusmegjelölését vagy a Pocket PC 2003 (Microsoft Mobile 2003) verziót.

- § Ha személyi számítógéprõl telepít, kövesse az alkalmazás és a telepítõ varázsló utasításait
- Ha a készülékről telepít, érintse meg az alkalmazás fájlt a File Explorer-ben és kövesse az alkalmazás és a telepítõ varázsló utasításait

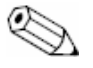

Az iPAQ Pocket PC képes nagy fájlok kezelésére és fényképek átméretezésére a képernyõ méretére.

### **A iPAQ Image Viewer használata**

Az iPAQ Image Viewer segítségével megnézheti a .bmp, .jpg és .gif formátumú képeket.

Az Image Viewer segítségével:

- 1. Vetítést készíthet a képekbõl
- 2. Rendezheti és forgathatja a képeket
- 3. Állíthatja a vetítés során a képváltások közötti idõt
- 4. Különbözõ képváltási effektet állíthat be

#### **Kép megkeresése**

- 1. Érintse meg a **Start** menüben a **Programs** menüpontot, majd az **iPAQ Image Viewer** ikont.
- 2. A **File** fülön érintse meg a **Look In** menüpontot.

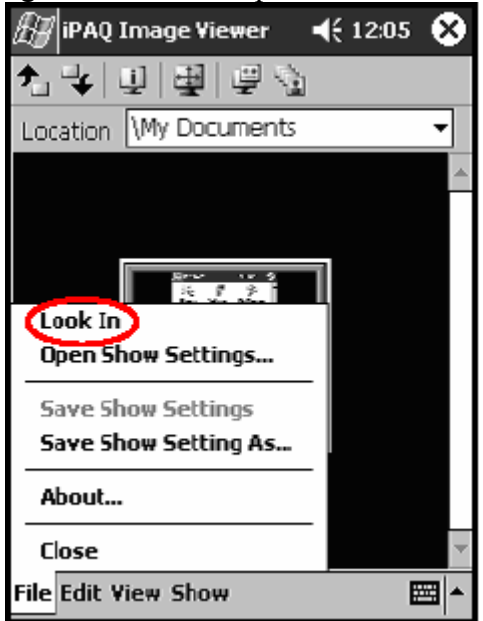

3. Válasszon ki egy fájlt, majd érintse meg az **OK** gombot.

### **Kép tulajdonságainak megtekintése**

Ön megtekintheti egy kép méretét és típusát, készítésének és módosításának dátumát, színeinek számát és az általa elfoglalt helyet. A kép tulajdonságainak megtekintéséhez:

- 1. Keresse meg a képet és érintse meg a kiválasztásához.
- 2. Érintse meg a **View** menüben az **Information Window** mûveletet.

#### **A nézet megváltoztatása**

Alapértelmezésben a képek index méretben kerülnek megjelenítésre. Az Image Viewer index méretben nyitja meg a képeket. Ez az alapértelmezett mód, ha Image Viewer-rel nyit meg képeket. Átválthat teljes nézetre:

- § Ha duplán megérint egy indexképet
- § A **View** menüben a **Full Screen** paranccsal
- § A **View Full Screen** ikon megérintésével

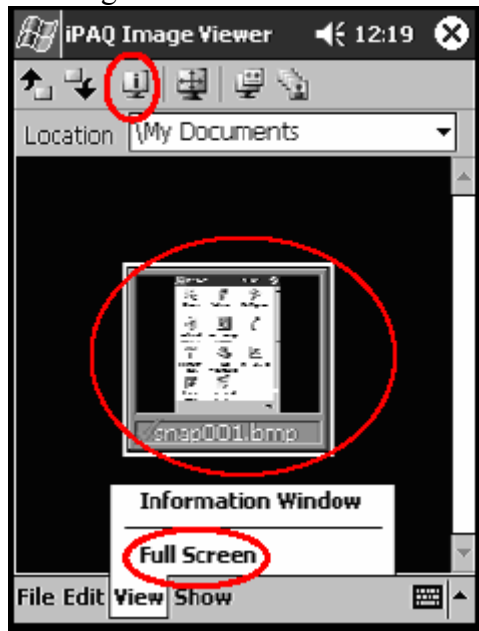

### **Vetítés készítése**

Készíthet vetítést több képbõl és meghatározhat különbözõ megjelenítési módokat, mint például:

- 1. A kép iránya
- 2. Nagyítás és kicsinyítés
- 3. Képminõség
- 4. Képváltási effekt
- 5. Idõzítés

Vetítés készítéséhez:

- 1. Érintse meg a **Start** menüben a **Programs** menüpontban az **iPAQ Image Viewer** ikont.
- 2. Érintse meg a **Show** menüben a **Set up Show...** parancsot.
- 3. Válassza ki a képeket a vetítéshez és módosítsa bármely beállítását a képeknek.

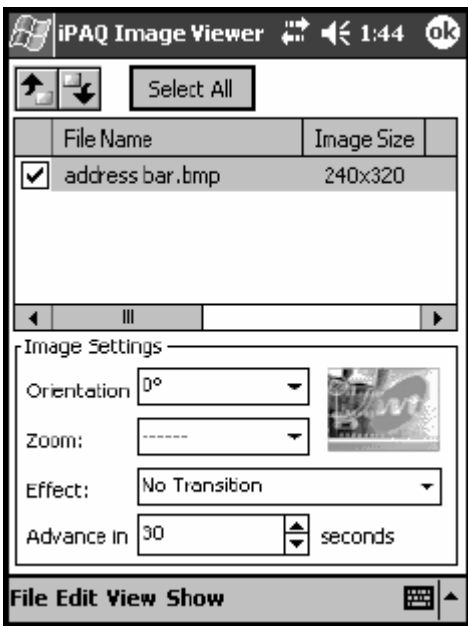

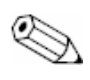

Ha minden kép tulajdonságait változtatni akarja, érintse meg a Select All gombot.

4. Érintse meg az **OK** gombot.

### **Vetítés elmentése**

A vetítés elmentéséhez:

- 1. Érintse meg a **Start** menüben a **Programs** menüpontban az **iPAQ Image Viewer** ikont.
- 2. Készítsen egy vetítést.
- 3. Érintse meg a **File** menüben a **Save Show Settings** vagy a **Save Show Settings As...** parancsot.

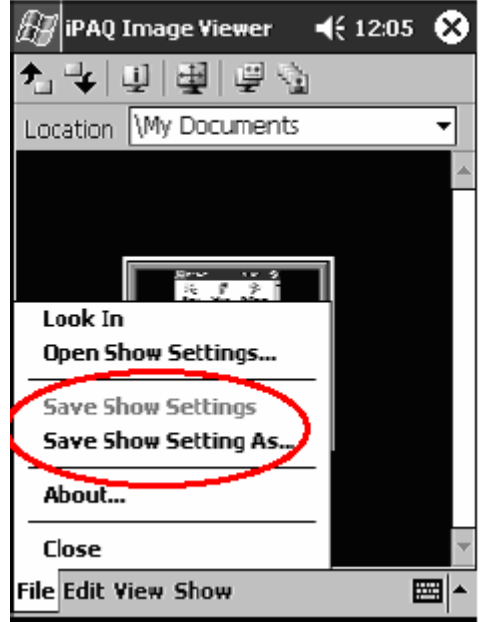

- 4. Írja be a vetítés nevét és a helyet ahova menteni akarja a beállításokat.
- 5. Érintse meg az **OK** gombot.

### **Vetítés megnyitása**

A vetítés megnyitásához:

- 1. Érintse meg a **Start** menüben a **Programs** menüpontban az **iPAQ Image Viewer** ikont.
- 2. Érintse meg a **File** menüben az **Open Show Settings** parancsot.
- 3. Válassza ki a vetítés beállítást.

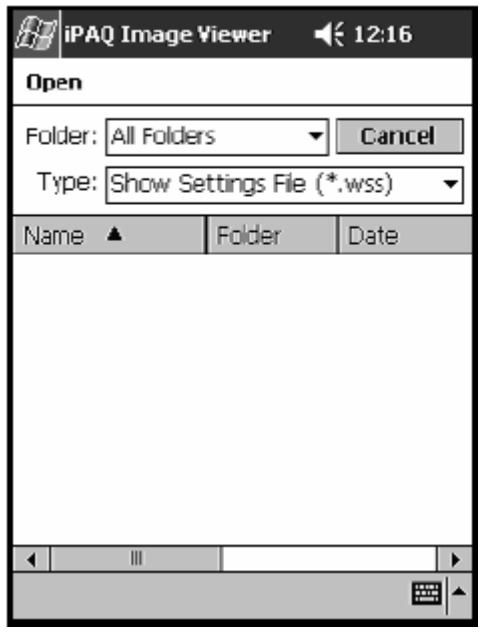

### **Képek rendezése**

Képek rendezéséhez:

- 1. Érintse meg a **Start** menüben a **Programs** menüpontban az **iPAQ Image Viewer** ikont.
- 2. Érintse meg az **Edit** menüben a **Sort Images** parancsot.
- 3. Válassza ki a rendezés módját. Növekvõ vagy csökkenõ sorrendbe lehet rendezni a képeket név (**Name**), típus (**Type**), méret (**Size**) és dátum (**Date**) szerint.

### **Vetítés megtekintése**

- 1. Érintse meg a **Start** menüben a **Programs** menüpontban az **iPAQ Image Viewer** ikont.
- 2. Nyisson meg vagy készítsen egy új vetítést.
- 3. Érintse meg az **Show** menüben a **View Show** parancsot.

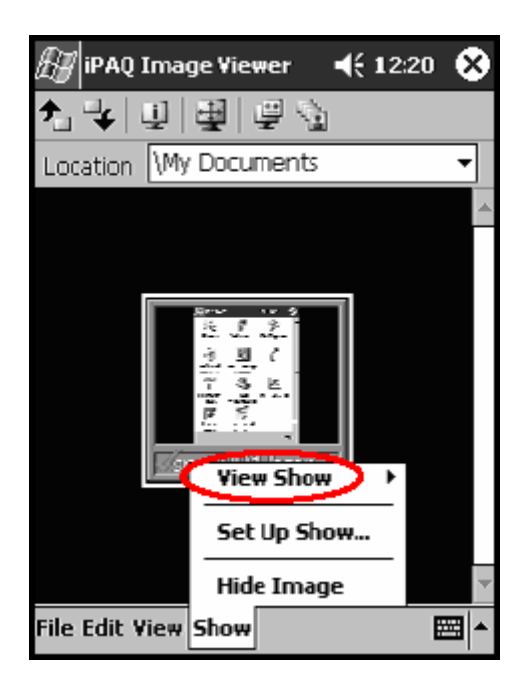

4. Válassza ki a képek léptetését a vetítés során: manuális léptetés (**Manual Advance**), automatikus léptetés (**Automatic Advance**) vagy végtelenített automatikus léptetés (**Automatic Advance [Loop]**).

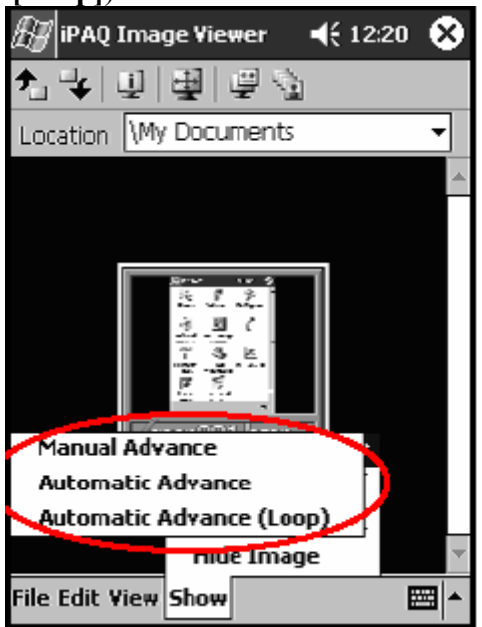

### **Biztonsági mentés**

Az iPAQ Backup vagy a Microsoft ActiveSync Backup segítségével biztonsági mentést készíthet az információkról és visszatöltheti azokat az iPAQ Pocket PC-re.

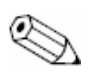

Az iPAQ Pocket PC-t elõre telepített iPAQ Backup-pal szállítjuk. Az ActiveSync Backup használatához fel kell telepíteni az ActiveSync-et.

Az adatvesztés kockázatának csökkentése érdekében rendszeresen készítsen biztonsági mentést.

#### **Biztonsági mentés/visszaállítás iPAQ Backup segítségével**

Az iPAQ Backup egy biztonsági fájlba menti az adatokat. Meghatározhatja a fájl nevét és helyét, ahova menteni akarja az adatokat. Az iPAQ Backup csak memóriakártyára vagy az iPAQ File Store mappába tud mentést készíteni.

Zárjon be minden alkalmazást az iPAQ Pocket PC-n mielõtt biztonsági mentést készít vagy tölt vissza.

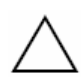

**FIGYELEM**: A visszaállítás felülírja az iPAQ Pocket PC memóriájában lévõ információkat a mentett információkkal.

Mentés/visszaállítás készítéséhez iPAQ Backup segítségével:

- 1. Érintse meg a **Start** menüben a **Programs** menüpontban az **iPAQ Backup** ikont.
- 2. érintse meg a **Backup** (mentés) vagy a **Restore** (visszaállítás) fület.
- 3. Válassza ki a menteni vagy visszaállítani kívánt fájlokat és mappákat.
- 4. Válassza ki a mentés fájl helyét.
- 5. Állítsa be a mentés vagy visszaállítás beállításait
- 6. Érintse meg a **Backup** (mentés) vagy **Restore** (visszaállítás) gombokat, majd érintse meg a **Start** gombot a következõ képernyõn.

#### **Biztonsági mentés/visszaállítás ActiveSync segítségével**

Zárjon be minden alkalmazást az iPAQ Pocket PC-n mielõtt biztonsági mentést készít vagy állít vissza.

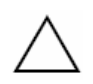

**FIGYELEM**: A visszaállítás felülírja az iPAQ Pocket PC memóriájában lévõ információkat a mentett információkkal.

Mentés/visszaállítás készítéséhez ActiveSync segítségével:

- 1. Bizonyosodjon meg róla, hogy az iPAQ Pocket PC rá van csatlakoztatva a személyi számítógépre.
- 2. A számítógépen indítsa el a Microsoft ActiveSync-et. A **Start** menüben kattintson a **Programs** menüben az **Microsoft ActiveSync** ikonra.
- 3. A **Tools** menüben kattintson a **Backup/Restore** parancsra.
- 4. Kattintson a Backup vagy a Restore fülre majd válassza ki a beállításokat.
- 5. Kattintson a **Backup Now** vagy a **Restore Now** gombokra.

### **Az iPAQ File Store használata**

Telepíthet alkalmazásokat és menthet információkat az iPAQ File Store mappába, amit elérhet a File Explorer-bõl az iPAQ Pocket PC-n.

Az alkalmazások és fájlok az iPAQ File Store mappában flash memóriában vannak eltárolva és nem törlõdnek, ha teljes újraindítást hajt végre vagy az akkumulátor teljesen lemerül.

Ahhoz, hogy az iPAQ File Store mappába mentsen:

- 1. Másolja a fájlokat amiket az iPAQ File Store mappában szeretne tárolni.
- 2. Érintse meg a **Start** menüben a **Programs** menüpontban a **File Explorer** ikont, majd a **My Device** menüben az **iPAQ File Store** mappát.
- 3. Illessze be a fájlokat.

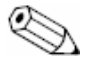

Mielõtt fájlokat ment az iPAQ File Store mappába, érdemes megállapítani, mennyi hely áll rendelkezésre a mappában. A rendelkezésre álló hely megtekintéséhez érintse meg a **Start** menüben a **Settings** menüpontot, majd a **System** fülön a **Memory** ikont és a **Store Card** fület.

## **5 Beviteli módok megtanulása**

**FIGYELEM**: Hogy elkerülje az iPAQ Pocket PC kijelzõjének sérülését, használja mindig a készülékhez kapott tollat. Soha ne használjon golyóstollat vagy más fémtárgyat a kijelzõn.

Bármely alkalmazásban írhat a billentyûzet érintésével, a karakterfelismerõvel (Letter Recognizer), a Transcriber használatával vagy a blokkfelismerõvel (Block Recognizer). Használhatja a tollat rajzolásra vagy írásra a Notes alkalmazásban és bármely **Notes** fülön a Calendar, Contacts vagy Tasks alkalmazásokban.

Írás vagy gépelés közben a Pocket PC szavakat javasol egy dobozban a billentyûzet, karakterfelismerõ vagy blokkfelismerõ felett, de a Transcriber felett nem. Meghatározhatja, mikor jelenjen meg a szójavaslat (például eldöntheti, hány beírt betû után jelenjen meg a javaslat) és hány javasolt szó jelenjen meg.

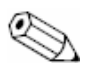

A kérdõjel egy alkalmazásban a Help fájl elérését jelöli.

## **A javasolt szavak beállításainak megváltoztatása**

Meghatározhatja:

- § A javaslatkérést
- § A javaslattételhez szükséges beírandó betûk számát
- § Az egyidejûleg javasolt szavak számát
- Ha nem kér szójavaslatot, vegye ki a pipát a **Suggest Words When Entering Text** melletti jelölõdobozból

A szójavaslat módosításához:

- 1. Érintse meg a **Start** menüben a **Settings** menüpontban az **Input** ikont.
- 2. Érintse meg a **Word Completion** fület.

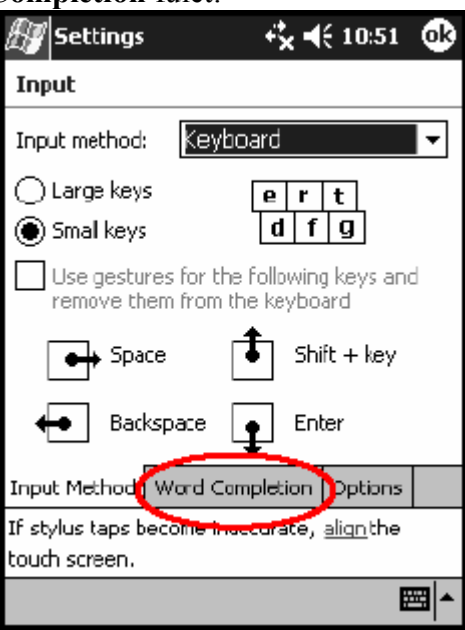

3. Érintse meg a betűk ("letters") melletti lefelé mutató nyilat a javaslattételhez szükséges betûk számának megváltoztatásához.

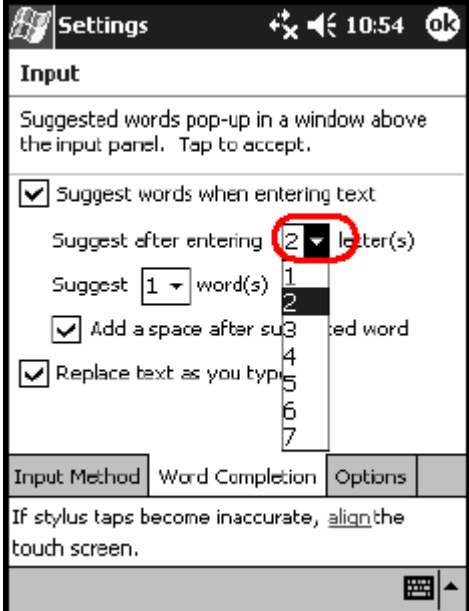

4. Érintse meg a szavak ("words") melletti lefelé mutató nyilat a felkínált szavak számának megadásához.

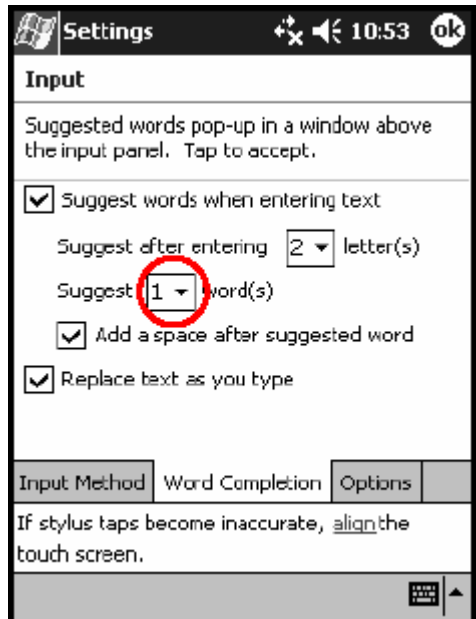

5. Érintse meg az **OK** gombot.

## **Írás a billentyûzet használatával**

A toll és a képernyõn megjelenõ billentyûzet használatával szöveget vihet be a képernyõre a betûk, számok és jelek megérintésével.

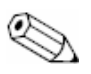

A jelek megjelenítéséhez érintse meg az **123** vagy a **Shift** gombot.

1. Bármely alkalmazásban érintse meg a felfelé mutató nyilat az **Input Panel** ikon mellett.

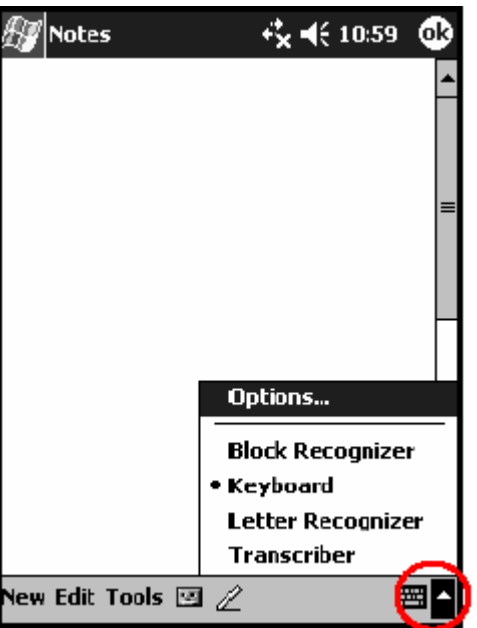

2. Érintse meg a **Keyboard** menüpontot a billentyûzet megjelenítéséhez.

- 3. Érintsen meg egy betût, jelet vagy számot a szöveg beviteléhez.
- 4. Érintse meg az **OK** gombot.

## **Írás a toll és a karakterfelismerõ használatával**

A toll és a karakterfelismerõ használatával betûket, számokat és jeleket vihet be a képernyõre. Alkosson szavakat és mondatokat nagybetûk (ABC), kisbetûk (abc) és jelek (123) beírásával a megfelelõ helyekre.

A toll és a karakterfelismerõ használatához:

- 1. Bármely alkalmazásban érintse meg a felfelé mutató nyilat az **Input Panel** ikon mellett.
- 2. Érintse meg a **Letter Recognizer** menüpontot.
- 3. Írjon betût vagy szimbólumot a szaggatott vonal és az alapvonal közé
	- § Nagybetû beírásához írjon egy betût az ABC jelû mezõbe
	- Kisbetű beírásához írjon egy betűt az abc jelű mezőbe
	- Szám vagy jel beírásához írjon egy számot vagy jelet az 123 jelű mezőbe

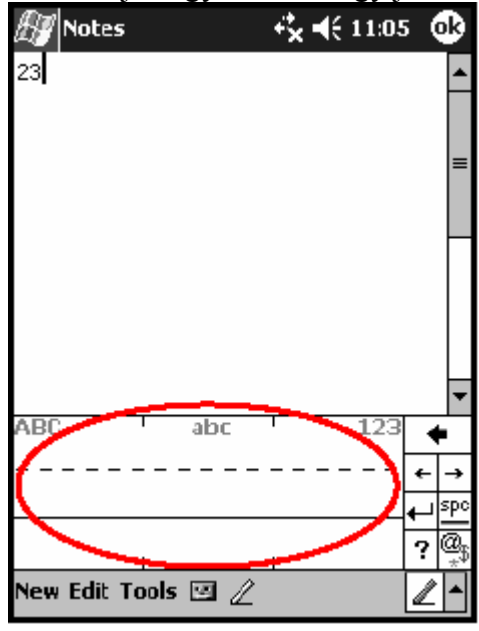

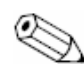

A hatékony karakterfelismerés érdekében a karaktereket a szaggatott vonal és az alapvonal közé írja.

- Ha olyan betűt ír, mint például "p", akkor a betű felső részét a szaggatott vonal és az alapvonal közé írja, a szárát pedig az alapvonal alá.
- Ha olyan betűt ír, mint például "b", akkor a betű alsó részét a szaggatott vonal és az alapvonal közé írja, a szárát pedig a szaggatott vonal fölé.
- 4. A képernyõre írt jeleket szöveggé alakítja a szoftver.

## **Írás a toll és a Microsoft Transcriber használatával**

A toll és a Transcriber segítségével szavakat, betûket, számokat és jeleket írhat bárhol a képernyõn.

- 1. Bármely alkalmazásban érintse meg a felfelé mutató nyilat az **Input Panel** ikon mellett.
- 2. Érintse meg a **Transcriber** menüpontot a *Transcriber Intro* megjelenítéséhez.

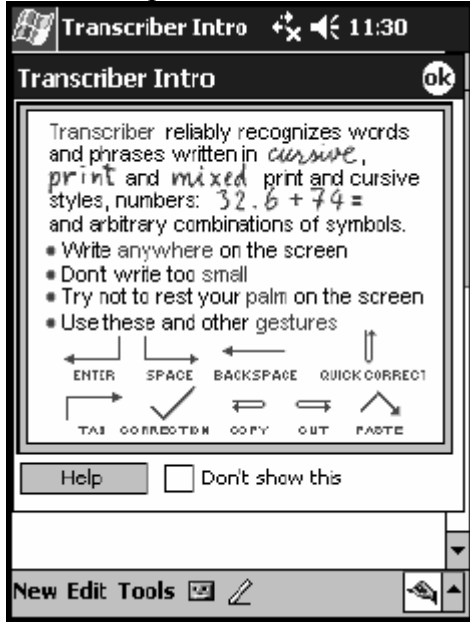

- 3. Érintse meg az **OK** gombot.
- 4. Érintse meg a **New** parancsot a képernyõ alján.
- 5. Kezdjen el írni a képernyõre, a beírt jeleket szöveggé alakítja a szoftver.

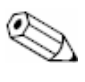

A Transcriber "tanításához", érintse meg az "a" ikont a képernyő alján, hogy megjelenjen a *Letter Shapes* képernyõ és kövesse az utasításokat.

## **Írás a toll és a blokkfelismerõ használatával**

A toll és a blokkfelismerõ használatával betûket, számokat és jeleket vihet be a képernyõre. Alkosson szavakat és mondatokat betûk és számok beírásával a megfelelõ helyekre.

- 1. Bármely alkalmazásban érintse meg a felfelé mutató nyilat az **Input Panel** ikon mellett.
- 2. Érintse meg a Block Recognizer menüpontot.

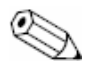

Segítséghez érintse meg a "?" jelet.

- 3. Írjon szót, betût vagy jelet a megfelelõ helyre
	- a. Szöveg beírásához írjon egy betût az abc jelû mezõbe
	- b. Szám vagy jel beírásához írjon egy számot vagy jelet az 123 jelû mezõbe
	- A képernyõre írt jeleket szöveggé alakítja a szoftver.

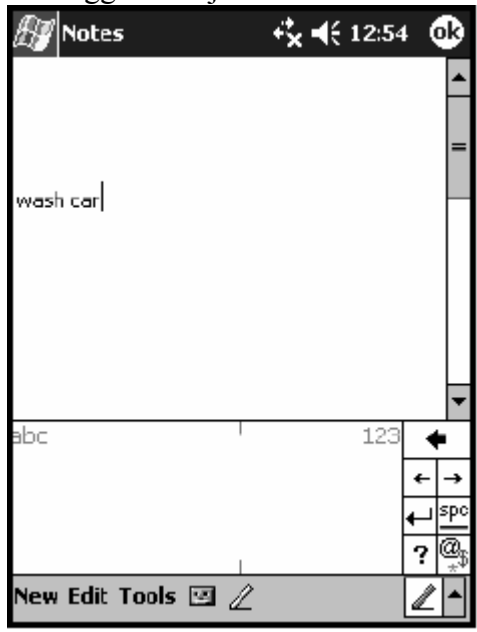

## **Rajzolás és írás a képernyõn**

Használhatja a tollat mint egy ceruzát rajzolásra vagy írásra a Notes alkalmazásban és bármely **Notes** fülön a Calendar, Contacts vagy Tasks alkalmazásokban.

- 1. Érintse meg a **Start** menüben a **Notes** ikont, majd a **New** menüpontot.
- 2. Rajzoljon vagy írjon a képernyõre.
- 3. Érintse meg a **Pen** ikont.
- 4. Érintse meg az **OK** gombot.

### **Írás átalakítása szöveggé**

Szöveggé alakíthatja kézírását ha a tollal ír a Notes alkalmazásban vagy az alábbi alkalmazások Notes fülén:

- § Calendar
- § Contacts
- § Tasks

Az írás szöveggé alakításához:

1. Érintse meg a **Start** menüben a **Notes** ikont.

Másképp, érintse meg a Notes fület a Calendar, Contacts vagy Tasks alkalmazásokban.

- 2. Érintsen meg egy feljegyzést a megnyitásához.
- 3. Érintse meg a **Tools** menüt.
- 4. Érintse meg a **Recognize** menüpontot.

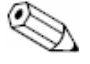

Ha kifejezetten egy szót vagy kifejezést kíván átalakítani, jelölje ki, mielõtt a **Recognize** parancsot kiadja. Ha egynél több szót választ ki az átalakításhoz és egy szót nem ismer fel a program, a többi szót szöveggé alakítja. A fel nem ismert szó megmarad az eredeti formájában. A szövegfelismerés csak angol nyelven támogatott, magyar szavak felismerése csak harmadik gyártó által kiadott programok telepítése után lehetséges!

5. Érintse meg az **OK** gombot.

## **6 Bõvítõkártyák**

Kibõvítheti az iPAQ Pocket PC memóriáját és csatlakozási lehetõségeit.

A bõvítõkártyákkal:

- Vezetékkel vagy anélkül kapcsolódhat az Internetre vagy más hálózathoz
- További képességekkel ruházhatja fel a készüléket, mint például digitális fényképezés
- § Bõvítheti az iPAQ Pocket PC memóriáját
- § Megtekintheti a memóriakártyák tartalmát

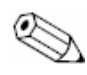

A bõvítõkártyákat külön kell megvásárolni és tartalmazza õket az iPAQ Pocket PC.

További információkért az opcionális kártyákról keresse fel a www.hp.com/products/pocketpc/options honlapot.

### **Bõvítõkártya telepítése**

CompactFlash (CF) vagy Secure Digital (SD) kártya telepítéséhez:

- 1. Keresse meg a megfelelõ bõvítõhelyet az iPAQ Pocket PC tetején. A bõvítõhelyek beazonosításához olvassa el a *Getting Started* dokumentációt amit az iPAQ Pocket PC-hez kapott.
- 2. Mielõtt behelyezné a CompactFlash (CF) kártyát a CF bõvítõhelyre, távolítsa el a bõvítõhely mûanyag fedelét.

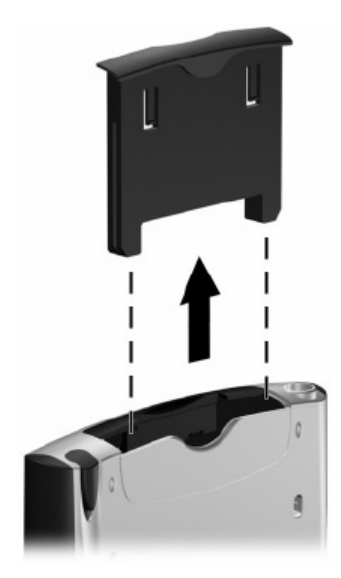

3. Helyezze a kártyát a megfelelõ bõvítõhelybe és finoman nyomja be a kártya érintkezõsorát a bõvítõhelybe.

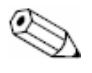

Ha a készülék nem ismeri fel a bõvítõkártyát, kövesse a kártya gyártójának utasításait a telepítéshez.

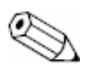

Részletesebb segítségért olvassa el az iPAQ Pocket PC-re telepített Help fájlokat. A **Start** menüben érintse meg a **Help**, majd az **Connections** menüpontot.

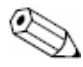

Az akkumulátor lemerülésének megelõzése érdekében kikapcsolás elõtt távolítson el minden CF vagy SD bõvítõkártyát az iPAQ Pocket PC-bõl.

## **CompactFlash (CF) bõvítõkártya eltávolítása**

- 1. Zárjon be minden alkalmazást, melyek a bõvítõkártyát használják.
- 2. Távolítsa el a kártyát a CompactFlash bõvítõhelyrõl a kártya hátulján lévõ bemetszés segítségével és húzza ki a kártyát.
- 3. Helyezze vissza a mûanyag feledet a CompactFlash bõvítõhelyre.

## **Secure Digital (SD) bõvítõkártya eltávolítása**

- 1. Zárjon be minden alkalmazást, melyek a bõvítõkártyát használják.
- 2. Távolítsa el a kártyát a Secure Digital bõvítõhelyrõl a **kártya finom**  lenyomásával<sup>o</sup> és így a retesz kioldásával.

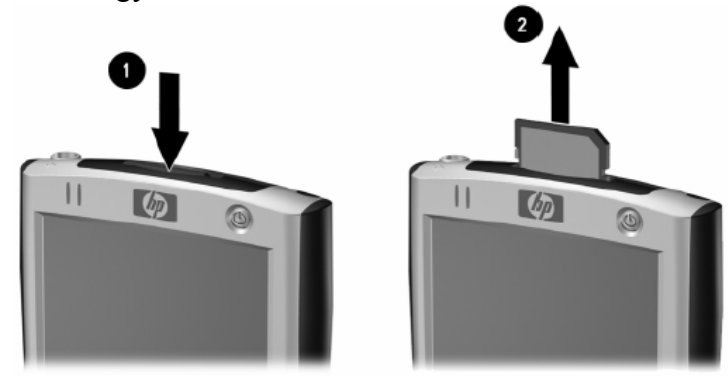

3. Amikor a retesz kiold és a kártya kiugrik a helyérõl, húzza ki a kártyát a bõvítõhelyrõl.

**FIGYELEM**: Az SD kártyát tartó reteszt ki kell oldani a kártya eltávolítása elõtt. Ellenkezõ esetben megsérülhet a készülék és a kártya.

## **Memóriakártya tartalmának megtekintése**

A File Explorer segítségével megtekintheti a kiegészítõ CompactFlash vagy Secure Digital kártyán található fájlokat.

- 1. Érintse meg a **Start** menüben a **Programs** menüpontot majd a **File Explorer** ikont.
- 2. Érintse meg a My Device fõkönyvtárat és válassza ki a megfelelõ Storage Card mappát (CF, SD, stb.) a kártyán található fájlok megtekintéséhez.

## **7 Csatlakozás az Internetre**

Az iPAQ Pocket PC-vel csatlakozhat az Internethez vagy munkahelyi hálózathoz. E-mail küldéséhez és fogadásához valamint honlapok megtekintéséhez távoli kapcsolatot kell létesítenie olyan eszközökkel, mint a CompactFlash (CF) modemkártya vagy a Secure Digital Input/Output (SDIO) modemkártya, ethernet kártya vagy vezeték nélküli 802.11x kártya. További lehetõség olyan Bluetooth kompatibilis eszköz használata, mint például egy telefon vagy egy LAN hozzáférési pont.

Olyan betárcsázós vagy vezeték nélküli Internet, e-mail, vállalati hálózat és egyéb vezeték nélküli kapcsolatok, mint a Bluetooth kompatibilis eszközök használatához további külön megvásárolt és kompatibilis eszközökre lehet szükség, továbbá szabványos Wireless Lan (WLAN) infrastruktúrára és külön megvásárolt szolgáltatásra. Ellenõrizze a szolgáltatójával az elérhetõséget és a lefedettséget. Nem minden Internet tartalom lehet elérhetõ. Néhány Internet tartalom további szoftvert igényelhet.

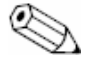

Részletesebb segítségért olvassa el az iPAQ Pocket PC-re telepített Help fájlokat. A **Start** menüben érintse meg a **Help**, majd az **Connections** menüpontot.

## **Modemkártya használata**

A modemkártyán keresztüli Internet kapcsolathoz szükség van egy telefonvonalra, Internet szolgáltatóra (ISP) vagy munkahelyi Internet kapcsolatra és egy CompactFlash (CF) bõvítõkártyára.

Továbbá be kell szerezni az alábbi információkat az ISP-tõl vagy a hálózat adminisztrátorától: telefonszám, felhasználói név, jelszó, tartomány neve és TCP/IP beállítások.

Helyezze be a CF modemkártyát az iPAQ Pocket PC tetején lévõ CF bõvítõhelyre, mielõtt megpróbál modemes kapcsolatot létrehozni.

- 1. Keresse meg a CF bõvítõhelyet az iPAQ Pocket PC tetején.
- 2. Távolítsa el a bõvítõhely mûanyag fedelét
- 3. Helyezze a CF kártyát a CF bõvítõhelybe és finoman nyomja be a kártya érintkezõsorát a bõvítõhelybe.
	- a. Az iPAQ Pocket PC tartalmazza a legtöbb népszerû modemkártya meghajtóprogramját, tehát fel kell ismernie a modemkártyát.
	- b. Ha az iPAQ Pocket PC nem ismeri fel a modemkártyát, a modemgyártó utasításait követve telepítse fel a modemkártya meghajtó-programját.
- 4. A **Start** menüben érintse meg a **Settings** menüpontot majd az **Connections** panelen a **Connections** ikont.
- 5. **A My ISP** vagy **a My Work Network** bekezdésben érintse meg az **Add a new modem connection** linket.

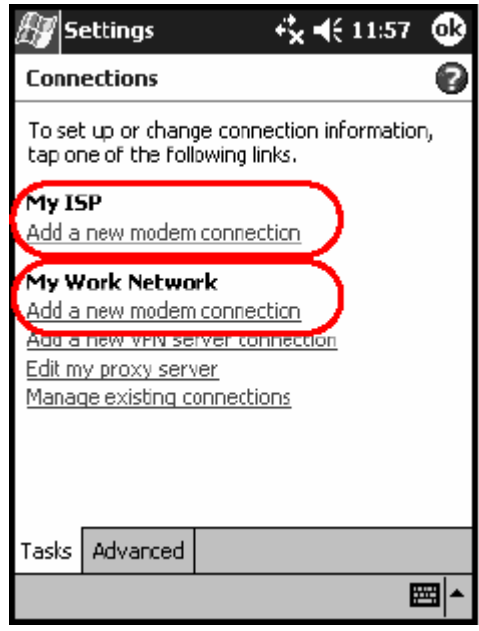

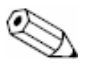

További információért bármelyik képernyõn vagy a beállítások módosítása alatt érintse meg a ..?" jelet.

6. Írja be a kapcsolat nevét, a modem típusát és érintse meg a **Next** gombot.

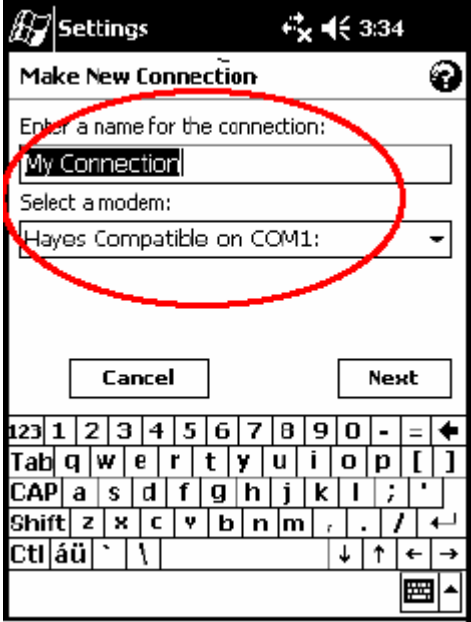

- 7. Írja be a telefonszámot pontosan úgy, ahogy tárcsázni kell és érintse meg a **Next** gombot.
- 8. Írja be a felhasználói nevet, jelszót és a tartomány nevét.

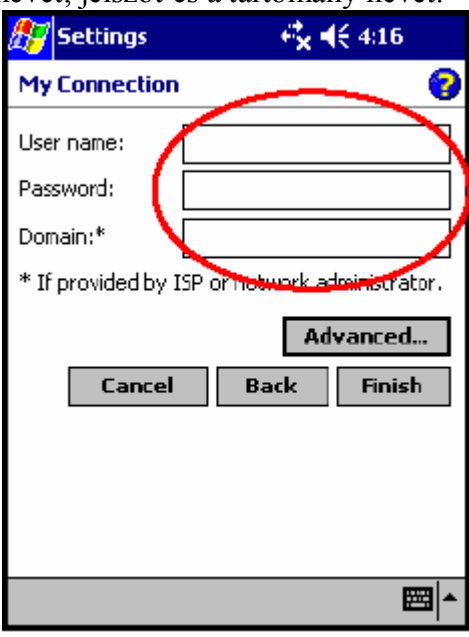

9. Ha speciális TCP/IP beállításokat kell megadnia, érintse meg az **Advanced** gombot majd a **TCP/IP** fület.

10. Válassza a "Use specific IP address" sort.

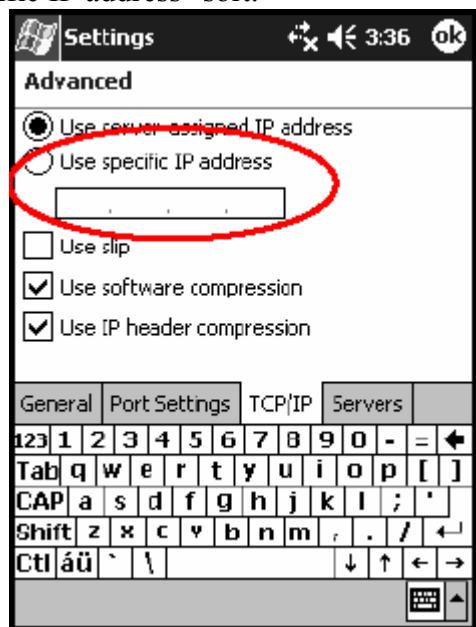

11. Írja be az IP címet.

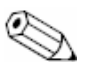

Ha a belsõ hálózat nem használ dinamikusan IP cím kiosztást, kérje a címet a rendszergazdától.

12. Érintse meg az **OK** majd a **Finish** gombot.

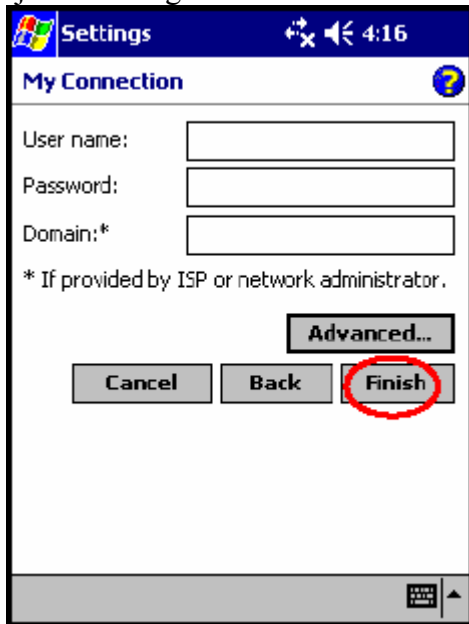

13. Érintse meg kétszer az **OK** gombot hogy visszatérjen a **Today** képernyõre.

## **Kapcsolódás belsõ hálózatra**

- 1. Indulás elõtt gyõzõdjön meg róla, hogy megvan a szerver telefonszáma, a felhasználói név és a jelszó. Ezeket az információkat kérje a rendszergazdától.
- 2. A **Start** menüben érintse meg a **Settings** menüpontot majd az **Connections** fülön a **Connections** ikont.
- 3. A **My Work Network** alatt hozzon létre új modem kapcsolatot, új VPN szerver kapcsolatot vagy proxy szerver kapcsolatot.
- 4. Indítsa a kapcsolatot a szükséges modem kártya beillesztésével az iPAQ Pocket PCbe és indítsa el a File Explorert. Az eszköz automatikusan elkezdi a kapcsolódást.

## **Linkek szinkronizálása**

Szinkronizálhatja a számítógépén lévõ **Favorites** (Kedvencek) listában lévõ Internet oldalak linkjeit, hogy azokat kapcsolat nélkül megtekinthesse a Pocket Internet Explorer-el.

- 1. A számítógép **Start** menüjében kattintson az **Internet Explorer** ikonra.
- 2. A Navigation bar (navigáció sor)-on kattintson a **Favorites** ikonra a kedvenc Internet oldalak listájának megtekintéséhez.
- 3. Az Internet oldal Mobile Favorites-be mentéséhez nyissa meg az oldalt és kattintson a **Create Mobile Favorite** ikonra. Ha kiválasztotta a "Favorites"-t mint szinkronizálandó információt, az ActiveSync a következõ szinkronizáció alkalmával átmásolja a Pocket PC-re a kedvenc linkeket.
- 4. Kövesse az Információk szinkronizálása utasításait a kedvenc linkek manuális szinkronizálásához.

## **Internet cím beírása**

A Pocket Internet Explorer-el és Internet kapcsolattal megtekinthet Internet oldalakat az iPAQ Pocket PC-n a cím vagy a Universal Resource Locator (URL) beírásával a címsorba.

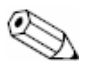

Olyan oldalak, amelyek HTML 4.0, DHTML kódot, animált GIF képeket vagy Java appleteket tartalmaznak, nem biztos, hogy jól fognak megjelenni a Pocket Internet Explorerrel kiegészítõ szoftver nélkül.

Internet cím beírásához az iPAQ Pocket PC-n:

1. A **Start** menüben érintse meg a **Pocket Internet Explorer** ikont majd az **Address bar**-t (címsor).

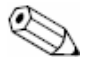

Ha az Address bar nincs bekapcsolva, érintse meg a **View** menü **Address bar** pontját a bekapcsolásához.

2. Írja be a címet (URL) az címsorba.

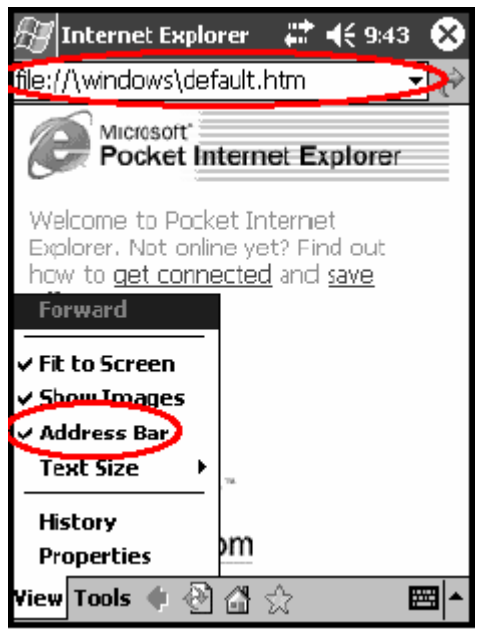

3. Érintse meg a **Go** ikont.

## **A kedvenc linkek listájának használata**

A Pocket Internet Explorer-el és Internet kapcsolattal megtekinthet Internet oldalakat az iPAQ Pocket PC-n egy Internet oldal kiválasztásával a **Favorites** (Kedvencek) listából. Internet oldal kiválasztásához a **Favorites** listából:

- 1. A **Start** menüben érintse meg a **Pocket Internet Explorer** ikont.
- 2. Érintse meg a **Favorites** ikont majd a megtekinteni kívánt Internet oldalt.

## **8 A Bluetooth használata**

Az iPAQ Pocket PC-t beépített Bluetooth technológiával szállítjuk, amely rövid távú kapcsolatot és gyors, megbízható, biztonságos kommunikációt tesz lehetõvé. Ha a Bluetooth be van kapcsolva, információt továbbíthat két Bluetooth eszköz között körülbelül 10 méteres távolságban, illetve az alábbi mûveleteket hajthatja végre:

- § Névjegyek, naptár bejegyzések és feladatok cseréje
- § Névjegykártyák küldése és cseréje
- § Fájlok továbbítása
- § Szinkronizálás a személyi számítógéppel ActiveSync segítségével
- § Kapcsolat Bluetooth kompatibilis telefonnal és használata modemként
- § Kapcsolat más Bluetooth eszközökkel (virtuális COM csatlakozó)
- § Kapcsolat Bluetooth vezeték nélküli helyi hálózatokkal (WLAN)
- § Nyomtatás Bluetooth nyomtatóra
- § Személyes helyi hálózat (PAN) létrehozása csevegésre, játékra, stb.

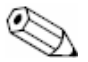

Olyan betárcsázós vagy vezeték nélküli Internet, e-mail, vállalati hálózat és egyéb vezeték nélküli kapcsolatok, mint a Bluetooth kompatibilis eszközök használatához további külön megvásárolt és kompatibilis eszközökre lehet szükség, továbbá szabványos Wireless Lan (WLAN) infrastruktúrára és külön megvásárolt szolgáltatásra. Ellenõrizze a szolgáltatójával az elérhetõséget és a lefedettséget. Nem minden Internet tartalom lehet elérhetõ. Néhány Internet tartalom további szoftvert igényelhet.

### **A Bluetooth megismerése**

Mielõtt elkezd vezeték nélküli kapcsolatot létrehozni Bluetooth-on keresztül, szánjon pár percet az alábbiak a megismerésére:

- § A fejezetben használt kifejezések
- Támogatott eszközök
- Bluetooth beállítások
- § Bluetooth intézõ

Részletesebb segítségért olvassa el az iPAQ Pocket PC-re telepített Help fájlokat. A **Start** menüben érintse meg a **Help**, majd az **Bluetooth** menüpontot.

### **Szakkifejezések megismerése**

A következõ kifejezések szerepelnek ebben a fejezetben:

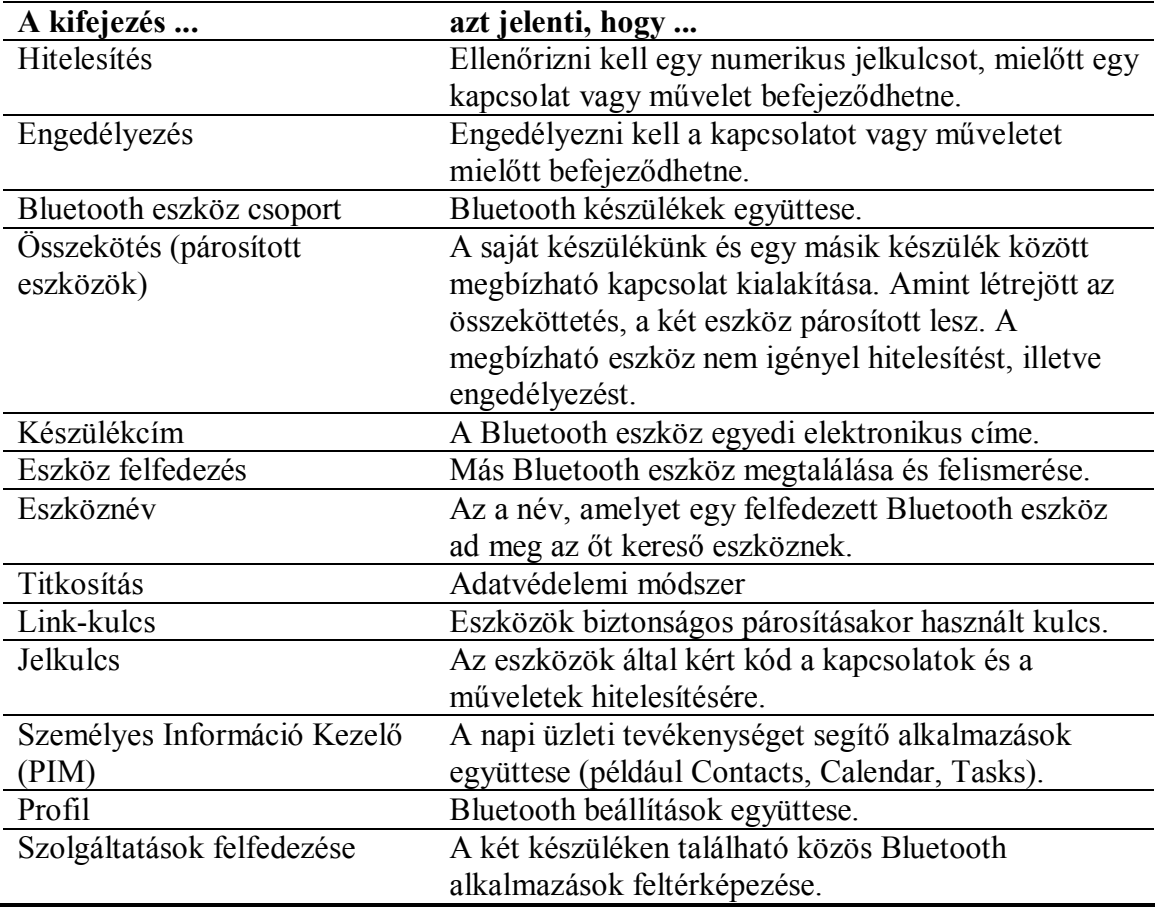

### **Támogatott szolgáltatások**

A Bluetooth által támogatott funkciókat nevezzük szolgáltatásoknak. Csak azokkal a Bluetooth készülékekkel tudunk kommunikálni, amelyek támogatnak a következõ szolgáltatások közül legalább egyet:

- Soros port (COM port)
- LAN hozzáférés
- § Telefonos hálózat
- Információcsere
- Adatállomány-átvitel
- § Fejhallgató
- Nyomtatás
- § Személyes helyi hálózat (PAN)

### **Bluetooth beállítások használata**

A Bluetooth Settings (Bluetooth beállítások) füleken:

- § Be- és kikapcsolhatja a Bluetooth-t
- Megváltoztathatja az iPAQ Pocket PC Bluetooth nevét
- § Módosíthatja a kapcsolatok tulajdonságait
- § Engedélyezheti a Bluetooth szolgáltatásokat
- § Meghatározhatja a biztonsági beállításokat
- § Meghatározhatja a megosztás és a csatlakozás beállításait
- § Felhasználói profilt választhat
- Megtekintheti a szoftverre és portra vonatkozó információkat

Használja a fülnevek melletti jobbra mutató nyilat a fülek közötti mozgáshoz.

### **Bluetooth beállítások megnyitása**

- 1. A **Today** képernyõn érintse meg a **Bluetooth** ikont.
- 2. A felugró menüben érintse meg a **Bluetooth Settings** menüpontot.

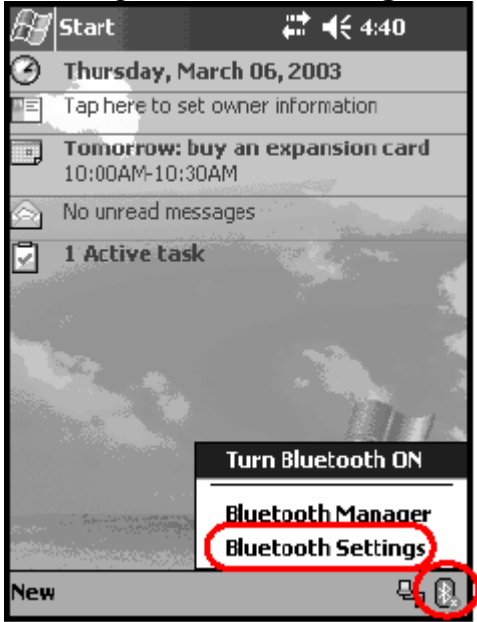

### **A Bluetooth bekapcsolása**

Bekapcsolhatja a Bluetooth-t a Bluetooth Settings képernyõn:

- 1. A **Today** képernyõn érintse meg a **Bluetooth** ikont.
- 2. A felugró menüben érintse meg a **Bluetooth Settings** menüpontot.
- 3. Érintse meg a **Turn On** gombot a bekapcsoláshoz.

Másképpen: Két egyszerûbb módon is bekapcsolhatja a Bluetooth-t.

- § A Bluetooth felugró menüjében érintse meg a Turn Bluetooth ON menüpontot
- § A Today képernyõn érintsük meg a **Start** menüben a **Bluetooth Manager**-t a Bluetooth automatikus bekapcsolásához.

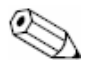

Érintse meg a **Turn off** gombot a letiltáshoz.

Ha a Bluetooth be van kapcsolva, a **Bluetooth** ikon kék színre vált és az iPAQ Pocket PC bal oldali LED-je kéken villog. Ha a Bluetooth ki van kapcsolva, a Bluetooth ikon szürke lesz és piros " $X$ " van előtte, valamint ekkor semmilyen kimenő vagy bejövő kapcsolat nem lehetséges.

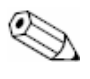

Az akkumulátor üzemidejének növelése érdekében javasolt csak akkor bekapcsolni a Bluetooth, amikor használja.

### **Elérhetõségi beállítások módosítása**

Megadhatja vagy módosíthatja az elérhetõségi beállításokat és ezzel meghatározhatja, hogyan kommunikáljon az iPAQ Pocket PC más Bluetooth eszközökkel.

### **Eszköznév megadása**

Az eszköznév az a név, amelyet más eszközök látnak amikor felfedezik az Ön készülékét.

Eszköznév megadásához:

- 1. A **Today** képernyõn érintse meg a **Bluetooth** ikont, majd a **Bluetooth Settings** ablakban az **Accessibility** fület.
- 2. Jelölje ki a nevet a **Name** mezõben és írjon be más nevet.
- 3. Érintse meg az **OK** gombot a módosítás elmentéséhez.

### **Kapcsolatok engedélyezése**

Meghatározhatja, hogy minden eszköz vagy csak a párosított eszközök kapcsolódhassanak az Ön iPAQ Pocket PC-jéhez.

- 1. A **Today** képernyõn érintse meg a **Bluetooth** ikont, majd a **Bluetooth Settings** ablakban az **Accessibility** fület.
- 2. Válassza ki a **Allow other devices to connect**, majd az **All devices** pontokat.
- 3. Érintse meg az **OK** gombot.

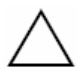

**FIGYELEM**: Ezzel minden eszköz, még az Ön számára ismeretlenek is csatlakozhatnak az Ön iPAQ Pocket PC-jéhez. Ha a csatlakozás megtörtént, a különbözõ szolgáltatásokra a Bluetooth Settings-ben megadott biztonsági beállítások lesznek érvényesek.

### **Párosított eszközök kapcsolatának engedélyezése**

A párosított eszközök minden kapcsolat létrehozása elõtt megosztják és kicserélik egymással a belsõleg generált link-kulcsot. A link-kulcs a Bluetooth eszköz egyedi címébõl, egy véletlenszerû számból és a felhasználó által megadott jelszóból származik. Ez a szolgáltatás lehetõvé teszi, hogy csak a megbízható eszközök kapcsolódjanak az Ön iPAQ Pocket PC-jéhez.

Párosított eszközök kapcsolatának engedélyezéséhez:

- 1. A **Today** képernyõn érintse meg a **Bluetooth** ikont, majd a **Bluetooth Settings** ablakban az **Accessibility** fület.
- 2. Válassza ki a **Allow other devices to connect**, majd a **Paired devices only**  pontokat.
- 3. Érintse meg az **OK** gombot.

### **Mások számára a készülék felfedezhetõségének engedélyezése**

Lehetõvé tehetjük más készülékek számára, hogy megkeressék és megtalálják az Ön iPAQ Pocket PC-jét.

Ha egy másik készüléknek megvan az Ön készülékének a címe, a másik készülék még akkor is meg tudja találni és csatlakozni tud az Önéhez, ha a készülék felfedezhetõségét nem engedélyezte.

Mások számára a készülék megtalálásának engedélyezéséhez:

- 1. A **Today** képernyõn érintse meg a **Bluetooth** ikont, majd a **Bluetooth Settings** ablakban az **Accessibility** fület.
- 2. Válassza ki a **Other devices can discover me** pontot.
- 3. Érintse meg az **OK** gombot a módosítás elmentéséhez.

### **Bluetooth szolgáltatások engedélyezése**

Kiválaszthatja, hogy az egyes szolgáltatásokat hogyan engedélyezi:

- § Automatikusan, amikor a Bluetooth aktivizálva van
- Amikor a kapcsolatot engedélyezzük
- Amikor egy jelkulcsot vagy link-kulcsot helyesen gépelnek be

Ezen biztonsági opciók bármelyikét használhatja fájlok átvitelekor, soros port-kapcsolat kialakításakor, névjegy-információ kicserélésekor, telefonos kapcsolat beállításakor vagy személyi hálózatra való csatlakozáskor.

#### **Szolgáltatások automatikus engedélyezése**

Lehetõvé tehetjük, hogy más készülékek bármiféle engedélyezés nélkül csatlakozhassanak. Amikor a Bluetooth be van kapcsolva, összekapcsolódásra kész. A szolgáltatások automatikus engedélyezéséhez:

- 1. A szolgáltatásokhoz való hozzáférés esetében, az engedélyezés megköveteléséhez: Érintse meg az engedélyezni kívánt szolgáltatás fülét: **File Transfer** (fájl-átvitel), **Information Exchange** (információcsere), **Serial Port** (soros port), **Dial-up Networking** (telefonos kapcsolat), vagy **Personal Network Server** (személyes hálózati szerver).
- 2. Érintse meg az **Enable service** gombot.
- 3. Ellenõrizze, hogy az **Authorization required** vagy az **Authentication (Passkey) required** jelölõdobozok nincsenek jelölve.
- 4. Érintse meg az **OK** gombot.

### **Engedélyezés kérése a szolgáltatásokhoz való hozzáféréshez**

Ha úgy dönt, hogy engedélyezést kér a szolgáltatásokhoz való hozzáféréskor, minden egyes összekapcsolódást engedélyeznie kell. Az iPAQ Pocket PC megkérdezi majd, hogy az összekapcsolódást lehetõvé kell-e tennie.

A szolgáltatásokhoz való hozzáférés esetében az engedélyezés megköveteléséhez:

- 1. A **Today** képernyõn érintse meg a **Bluetooth** ikont, majd a **Bluetooth Settings** menüpontot.
- 2. Érintse meg az engedélyezni kívánt szolgáltatás fülét: **File Transfer** (fájl-átvitel), **Information Exchange** (információcsere), **Serial Port** (soros port), **Dial-up Networking** (telefonos kapcsolat), vagy **Personal Network Server** (személyes hálózati szerver).
- 3. Érintse meg az **Authorization required** gombot.
- 4. Érintse meg az **OK** gombot.

### **Biztonságos kapcsolat Jelkulcs vagy Összekötés használatával**

Biztonságos kapcsolat létrehozására egy másik eszközzel használhat Jelkulcsot vagy Összekötést. Ezt a biztonsági típus adattitkosítással is kiegészítheti.

A jelkulcs egy olyan kód, amelyet a többi készülék által megkövetelt kapcsolatok hitelesítéséhez kell begépelni. A jelkulcsot mindkét félnek ismernie és használnia kell, különben a kapcsolat nem engedélyezett.

Jelkulcs vagy összeköttetés megköveteléséhez:

- 1. A **Today** képernyõn érintse meg a **Bluetooth** ikont, majd a **Bluetooth Settings** menüpontot.
- 2. Érintse meg az engedélyezni kívánt szolgáltatás fülét: **File Transfer** (fájl-átvitel), **Information Exchange** (információcsere), **Serial Port** (soros port), **Dial-up Networking** (telefonos kapcsolat), vagy **Personal Network Server** (személyes hálózati szerver).
- 3. az **Authentication (Passkey) required** gombot.
- 4. Érintse meg az **Encryption Required** gombot, ha a készülékek közötti összes adatcserét titkosítani kívánja.
- 5. Érintse meg az **OK** gombot.

### **Megosztott mappa beállítása**

Meghatározhatja a mappát, amelyhez a többi készülék hozzáférhet, amikor iPAQ Pocket PC-hez csatlakoznak.

Megosztott mappa beállításához:

- 1. A **Today** képernyõn érintse meg a **Bluetooth** ikont, majd a **Bluetooth Settings** menüpontot.
- 2. Érintse meg a **File Transfer** fület.
- 3. Érintse meg a **Folder** ikont és keresse meg a kívánt állomány mappáját.

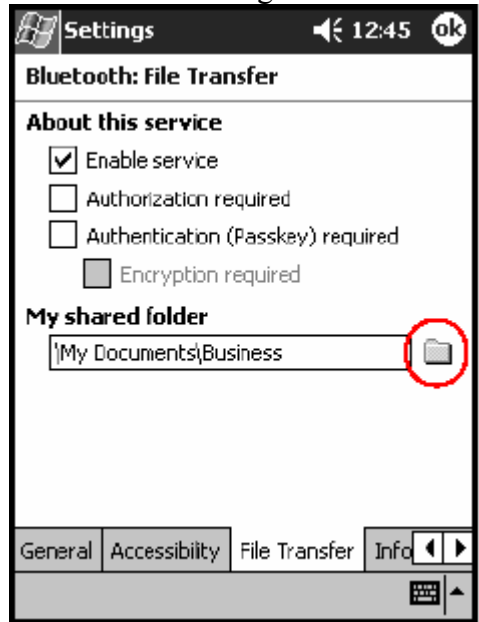

4. Érintse meg az **OK** gombot.

### **Profilok használata**

Többféle környezetben használhat profilokat a kiválasztott személyi beállítások gyors engedélyezéséhez.

### **Profil létrehozása**

Az új profil nem lesz automatikusan aktív. Az aktiválásához ki kell választani a **Current Profile** (aktuális profil) listáról.

Profil létrehozásához:

1. A **Today** képernyõn érintse meg a **Bluetooth** ikont, majd a **Bluetooth Settings** menüpontot, majd a **General** panelen a **Profile** ikont.

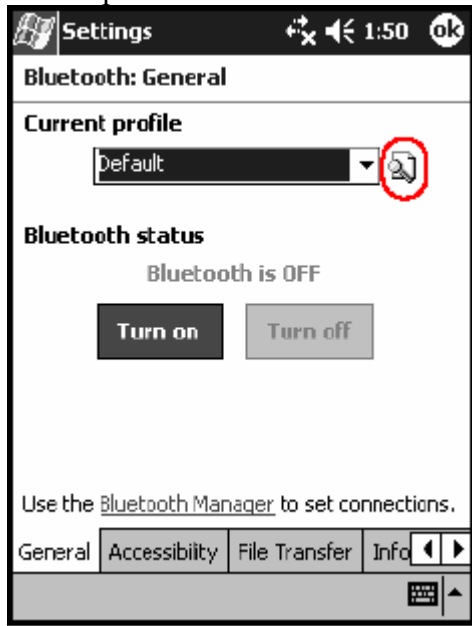

- 2. Érintse meg a **New** gombot.
- 3. Írjon be egy leíró nevet.
- 4. Válasszon ki egy sablonként használni kívánt, meglévõ profilt.

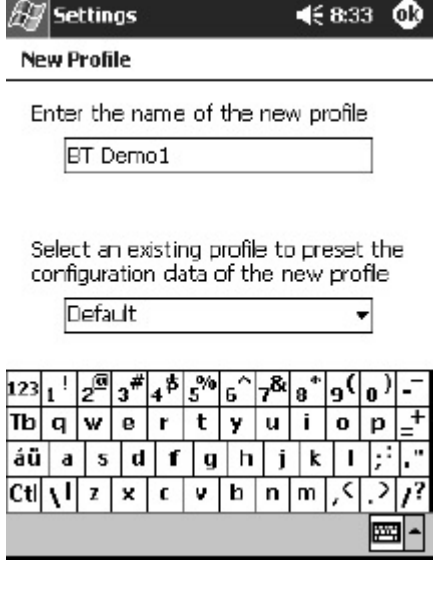

5. Érintse meg az **OK** gombot.

### **Profil aktiválása**

Az új profilt aktiválni kell. Profil aktiválásához:

- 1. Készítsen egy profilt
- 2. A **Today** képernyõn érintse meg a **Bluetooth** ikont, majd a **Bluetooth Settings** menüpontot.
- 3. A **General** fülön válassza ki a profilt a **Current Profile** melletti lefelé mutató nyíl megérintésével megjelenõ listából.
- 4. Érintse meg az **OK** gombot.

### **Konfiguráció-beállítások elmentése profilba**

Az iPAQ Pocket PC Bluetooth konfiguráció-beállításainak profilba mentéséhez:

- 1. A **Today** képernyõn érintse meg a **Bluetooth** ikont, majd a **Bluetooth Settings** menüpontot.
- 2. A **General** fülön érintse meg a **Profile** ikont.
- 3. Válasszon ki egy profilt az **Add/Delete Profiles** listából vagy hozzon létre egy újat.
- 4. Érintse meg az **OK** gombot.
- 5. Állítsa be a iPAQ Pocket PC-t. Minden Bluetooth **Settings** fülön specifikálni kell a kívánt kapcsolatot, megosztást és biztonsági beállításokat.
- 6. Érintsük meg az **OK** gombot a Bluetooth **Settings** képernyõ bezárásához A változtatások automatikusan elmentõdnek.

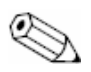

A Bluetooth-t **be** kell kapcsolni a változások elmentéséhez.

### **Profil átnevezése**

- 1. A **Today** képernyõn érintse meg a **Bluetooth** ikont, majd a **Bluetooth Settings** menüpontot.
- 2. A **General** fülön érintse meg a **Profile** ikont.
- 3. Válasszon ki egy profilt az **Add/Delete Profiles** listából.
- 4. Érintse meg a **Rename** gombot.
- 5. Írjon be egy új leíró nevet.
- 6. Érintse meg az **Enter** gombot.
- 7. Érintse meg az **OK** gombot.

### **Profil törlése**

- 1. A **Today** képernyõn érintse meg a **Bluetooth** ikont, majd a **Bluetooth Settings** menüpontot.
- 2. A **General** fülön érintse meg a **Profile** ikont.
- 3. Válasszon ki egy profilt az **Add/Delete Profiles** listából.
- 4. Érintse meg a **Delete** gombot.
- 5. Érintse meg a **Yes** gombot ha valóban törölni akarja a profilt.
- 6. Érintse meg az **OK** gombot.

### **A Bluetooth kezelõ használata**

A Bluetooth kezelõ használatával:

- § Kapcsolatokat alakíthat ki
- § Parancsikonokat jeleníthet meg
- § Névjegyet cserélhet
- § Szabályozhatja a képernyõn történõ megjelenítést

### **A Bluetooth kezelõ megnyitása**

A **Today** képernyõn érintse meg a **Start** menüben a **Bluetooth Manager** menüpontot. Az elsõ megjelenõ képernyõ a **My Shortcuts**.

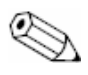

A Bluetooth Manager-t elindíthatja ha a **Today** képernyõn megérinti a **Bluetooth** ikont, majd a felugró menüben megérinti a **Bluetooth Manager** sort.

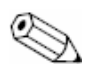

A Bluetooth Manager megnyitásával a Bluetooth automatikusan bekapcsol.

### **Készülék megkeresése és kiválasztása**

Több feladat is megköveteli egy készülék megkeresését és a vele való kapcsolódást. Amikor meg kell keresni egy készüléket, a Bluetooth tallózó segít azzal, hogy megkeresi azt a szolgáltatást, amely más Bluetooth készüléket támogat.

### **Készülékek párosítása**

Készülékeket párosíthat is, így azoknak minden egyes kapcsolat elõtt egy számítógép által generált kulcsot kell cserélniük. A kulcsot "Link kulcsnak" is nevezik. A Bluetooth egyedi készülék-címébõl egy véletlenszerû számból és egy, a felhasználó által megadott jelszóból generálódik.

Amikor a két készülék már párosításra került, megbízható kapcsolat jön létre kettõjük között, ami link-kulcs alkalmazásával ellenõrizhetõ. A felhasználó részérõl semmilyen további bevitelre nincs szükség. Ennélfogva kapcsolatok és tevékenységek a készülékek között a felhasználó részérõl történõ állandó engedélyezés nélkül is kialakíthatók, illetve megvalósíthatók.

Készülékek párosításához:

- 1. A **Today** képernyõn érintse meg a **Start** menüben a **Bluetooth Manager**  menüpontot.
- 2. Érintse meg a **Tools** menüben a **Paired Devices** menüpontot.
- 3. Érintse meg az Add gombot.
- 4. Érintse meg a **Lookup** ikont.
- 5. Érintsen meg egy készüléket.

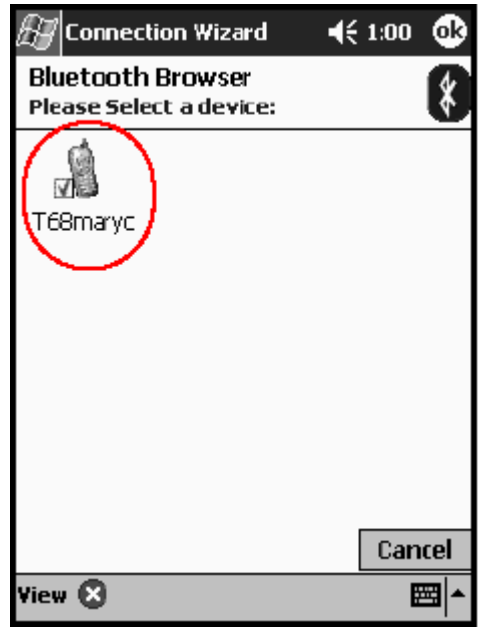

- 6. Írjon be egy jelszót a **Passkey** mezõbe.
- 7. Érintse meg az **OK** gombot.
- 8. Írja be ugyanezt a jelszót a másik készülékbe.

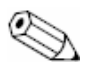

Bizonyos készülékeket, például mobiltelefonokat, olyan üzemmódba kell állítani, amikor az egy másik készülékrõl jövõ összeköttetést fogadni tudja. További tájékozódás végett olvassa el a szóban forgó készülék kezelési utasítását.

### **Készülékek párosításának megszüntetése**

A készülékek közötti, párosításos kapcsolatot megszüntetheti:

- 1. A **Today** képernyõn érintse meg a **Start** menüben a **Bluetooth Manager**  menüpontot.
- 2. Érintse meg a **Tools** menüben a **Paired Devices** menüpontot.
- 3. Érintse meg a készülék nevét.
- 4. Érintse meg a **Remove** gombot.
- 5. Érintse meg az **Yes** gombot a párosítás megszüntetéséhez.

## **Csatlakozás más készülékhez**

Az ActiveSync használatával, soros és betárcsázó kapcsolatokkal kommunikálhat más Bluetooth készülékkel. Egyenrangú kapcsolatot alakíthat ki mobil telefonnal, és az általa kívánt Bluetooth szolgáltatásokat telepítheti.

### **A kommunikációs port azonosítása**

Azonosíthat a virtuális soros (COM) portokat soros kapcsolat létrehozásához. Azonosítania kell ezeket a soros portokat olyan mûveletekhez, mint például a nyomtatás.

A bejövõ soros portot olyankor használja, amikor más készülékek soros kapcsolatot kezdeményeznek. A kimenõ soros portot olyankor használja, ha egy másik készülékkel soros kapcsolatot kezdeményez.

A kommunikációs port azonosításához:

- 1. A **Today** képernyõn érintse meg a **Bluetooth** ikont, majd a **Bluetooth Settings**  menüpont.
- 2. Érintse meg a **Serial Port** fület.
- 3. Jegyezze meg a bejövõ és kimenõ soros portok nevét
- 4. Érintse meg a **OK** gombot.

### **ActiveSync kapcsolat létrehozása**

Egyenrangú ActiveSync kapcsolatot hozhat létre Bluetooth kompatibilis személyi számítógéppel.

ActiveSync kapcsolat létrehozásához:

- 1. A **Today** képernyõn érintse meg a **Start** menüben a **Bluetooth Manager**  menüpontot.
- 2. Érintse meg a **New** menüben a **Connect** menüpontot.
- 3. Érintse meg az "ActiveSync via Bluetooth" sort majd a **Next** gombot.

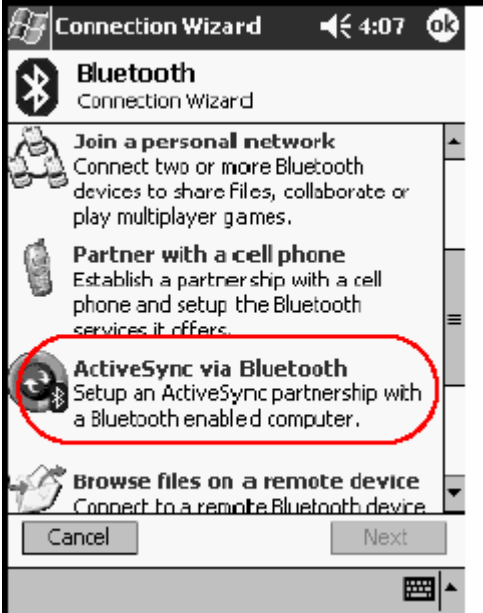

4. Kövesse a kapcsolat varázsló utasításait.

### **Soros kapcsolat létrehozása**

A vezeték nélküli Bluetooth soros port kapcsolatot ugyanúgy használhatja, mint a fizikai, soros kábelkapcsolatot. Konfigurálni kell az alkalmazást, amely a megfelelõ soros porttal való kapcsolatot használja majd.

Soros kapcsolat létrehozásához:

- 1. A **Today** képernyõn érintse meg a **Start** menüben a **Bluetooth Manager**  menüpontot.
- 2. Érintse meg a **New** menüben a **Connect** menüpontot.
- 3. Érintse meg az "Explore a Bluetooth device" sort majd a **Next** gombot.
- 4. Kövesse a kapcsolat varázsló utasításait.

### **Betárcsázó kapcsolat létrehozása**

Telefonos kapcsolat (DUN) alkalmazásakor a telefonos kapcsolat szolgáltatást nyújtó, távoli készüléknek és a távoli számítógépnek, amelyhez csatlakozni kíván, egyaránt rendelkeznie kell telefon hozzáféréssel.

Azok a Bluetooth készülékek, amelyek telefonos kapcsolatot nyújthatnak:

- § Mobiltelefonok
- § Asztali számítógépek
- Modemek

### **Betárcsázó hálózat használata**

Csatlakozás olyan készülékhez, amely telefon hozzáférést biztosít:

- 1. A **Today** képernyõn érintse meg a **Start** menüben a **Bluetooth Manager**  menüpontot.
- 2. Érintse meg a **New** menüben a **Connect** menüpontot.
- 3. Érintse meg az "Connect to the Internet" sort majd a **Next** gombot.
- 4. Kövesse a kapcsolat varázsló utasításait.

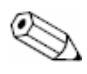

Ha már létrehozta a készülékkel a betárcsázó hálózat parancsikonját, a **Bluetooth Manager My Shortcuts** panelen érintse meg és tartsa nyomva a parancsikont majd válassza a **Connect** utasítást..

- 5. Érintse meg a **New Connection** sort.
- 6. Érintse meg a **OK** gombot.
- 7. Írjon be egy nevet a **Connection Name** mezõbe.
- 8. Írja be a telefonszámot. Be kell írnia az ország és a körzet elõhívó kódját is attól függõen, honnan telefonál.
- 9. Érintse meg a **OK** gombot a tárcsázáshoz.

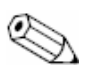

Bizonyos mobiltelefonok a két készülék közötti összeköttetést igényelnek (lásd: "Készülékek párosítása" című fejezet).

Az Internetre csatlakozáshoz ás a Pocket Internet Explorer használatához csatlakoznia kell egy Bluetooth telefonhoz a Bluetooth Manager segítségével. Ennek a kapcsolatnak az alapértelmezett betárcsázó kapcsolattá tételéhez az Pocket Internet Explorer számára:

- 1. A **Today** képernyõn érintse meg a **Start** menüben a **Settings** menüpontot majd a **Connections** fület.
- 2. Érintse meg a **Connections** ikont majd az **Advanced** fület.
- 3. Érintse meg a **Select Networks** gombot.
- 4. Engedélyezze a **Bluetooth Settings**-t a legördülõ menüben.

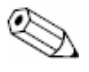

A Bluetooth modem kapcsolat amit létrehozott, csak a Connection Task lap Bluetooth Settings oldalán látható.

### **Kapcsolódás személyes helyi hálózathoz**

Kapcsolódhat kettõ vagy több Bluetooth eszközhöz és megoszthat fájlokat, közremûködhet munkában vagy játszhat többjátékos játékokat. Személyes helyi hálózat kapcsolat létrehozásához:

- 1. A **Today** képernyõn érintse meg a **Start** menüben a **Bluetooth Manager**  menüpontot.
- 2. Érintse meg a **New** menüben a **Connect** menüpontot.
- 3. Érintse meg az "Join a personal network" sort majd a **Next** gombot.
- 4. Kövesse a kapcsolat varázsló utasításait.

### **Egyenrangú kapcsolat létrehozása mobiltelefonnal**

Létrehozhat egyenrangú kapcsolatot mobiltelefonnal és beállíthatja az általa nyújtott Bluetooth szolgáltatásokat.

Egyenrangú kapcsolat létrehozásához mobiltelefonnal:

- 1. A **Today** képernyõn érintse meg a **Start** menüben a **Bluetooth Manager**  menüpontot.
- 2. Érintse meg a **New** menüben a **Connect** menüpontot.
- 3. Érintse meg az "Partner with a cell phone" sort majd a **Next** gombot.
- 4. Kövesse a kapcsolat varázsló utasításait.

## **Hogyan dolgozzunk adatállományokkal**

Információkat cserélhet egy csatlakozott készülékkel. A Bluetooth File Explorer-el:

- § Navigálhat a könyvtárakban
- Megtekinthet fájlokat vagy mappákat
- § Létrehozhat új mappát
- § Küldhet és fogadhat fájlokat a távoli készülékrõl
- § Törölhet vagy átnevezhet fájlokat a távoli készüléken

### **Adatátviteli kapcsolat létrehozása**

- 1. A **Today** képernyõn érintse meg a **Start** menüben a **Bluetooth Manager**  menüpontot.
- 2. Érintse meg a **New** menüben a **Connect** menüpontot.
- 3. Érintse meg az "Browse files on a remote device" sort majd a **Next** gombot.
- 4. Kövesse a kapcsolat varázsló utasításait.

### **Fájlok küldése**

- 1. Érintsen meg és tartson nyomva egy adatátviteli kapcsolatot majd érintse meg a **Connect** mûveletet.
- 2. Érintse meg a **File** majd a **Send a file ...** mûveletet.
- 3. Keresse meg a küldeni kívánt fájlt.
- 4. Érintse meg a fájlt az automatikus küldéshez.
- 5. Érintse meg az **OK** gombot.

### **Mappa létrehozása a távoli készüléken**

- 1. Érintsen meg és tartson nyomva egy adatátviteli kapcsolatot majd érintse meg a **Connect** mûveletet.
- 2. Navigáljon arra a helyre, ahol a mappát létre kívánja hozni.
- 3. Érintse meg a **File** majd a **Create a folder** menüpontot.
- 4. Írja be a mappa nevét, amíg a **New folder** ki van jelölve majd érintse meg at **Enter** gombot.
- 5. Érintse meg az **OK** gombot.

### **Fájl fogadása a távoli készülékrõl**

- 1. Érintsen meg és tartson nyomva egy adatátviteli kapcsolatot majd érintse meg a **Connect** mûveletet.
- 2. Keresse meg a fájlt a távoli készüléken.
- 3. Érintse meg a fájlt.
- 4. Érintse meg a **File** majd a **Get** mûveletet.
- 5. Érintse meg az **OK** gombot.

### **Fájl törlése a távoli készüléken**

- 1. Érintsen meg és tartson nyomva egy adatátviteli kapcsolatot majd érintse meg a **Connect** mûveletet.
- 2. Keresse meg a fájlt a távoli készüléken.
- 3. Érintse meg a fájlt.
- 4. Érintse meg a **File** majd a **Delete** mûveletet.
- 5. Érintse meg az **OK** gombot.

## **Névjegy információ kiválasztása**

Két Bluetooth készülék névjegy információt cserélhet egymással automatikusan. Ön meghatározhatja, hogy kérés esetén milyen információ kerüljön elküldésre a másik készülékre. Ez az információ a Pocket Outlook Contact listájából kerül elküldésre. Az alapértelmezés "None" (semmi).

Névjegy információ kiválasztásához:

- 1. Hozzon létre egy névjegyet a **Contacts** alkalmazásban amely tartalmazza az Ön nevét, beosztását és egyéb lényeges információt.
- 2. A **Today** képernyõn érintse meg a **Bluetooth** ikont, majd a **Bluetooth Settings**  menüpont.
- 3. Érintse meg az **Information Exchange** fület.
- 4. Érintse meg a **My business card (vCard)** ikont

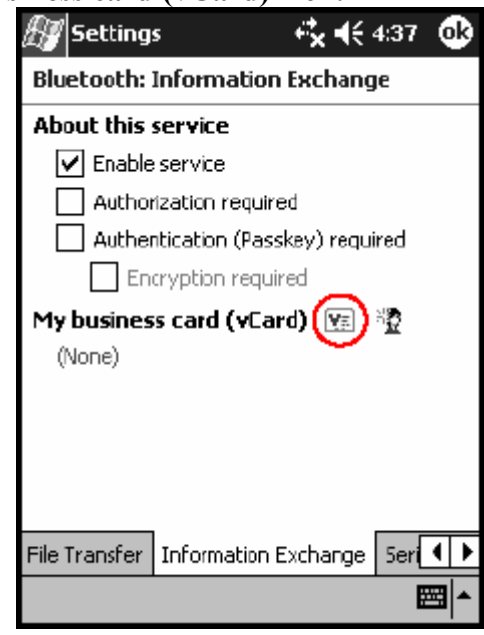

- 5. Válassza ki a névjegyet a listából.
- 6. Érintse meg az **OK** gombot.

**Másképp**: Érintse meg a New contact ikont új névjegy létrehozásához.

### **Névjegyek használata**

A névjegy-csere használatával:

- § Névjegyet küldhet egy vagy több készüléknek
- § Névjegyet kérhet egy vagy több készüléktõl
- § Névjegyet cserélhet egy vagy több készülékkel

Névjegy cseréhez és küldéshez létre kell hoznia egy alapértelmezett névjegyet. Elõször a **Bluetooth Settings** képernyõn az **Information Exchange** fülön meg kell határoznia az alapértelmezés szerinti névjegyet. Ez a név lesz az alapértelmezett a névjegy továbbításakor.

### **Névjegy küldése**

- 1. A **Today** képernyõn érintse meg a **Start** menüben a **Bluetooth Manager**  menüpontot.
- 2. Érintse meg a **Business card** ikont.

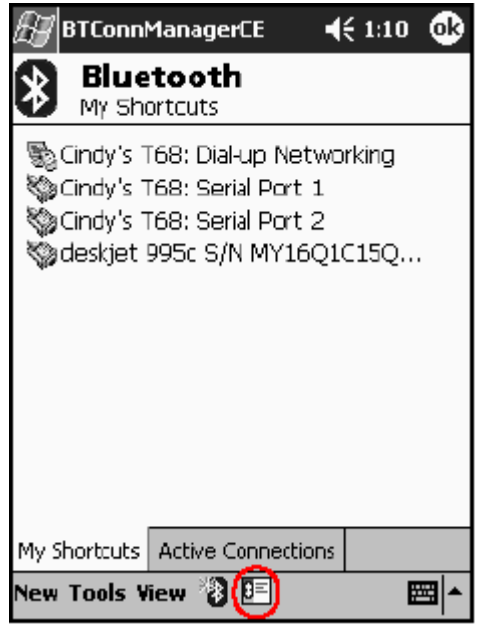

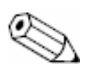

Megnyithatja a névjegy cserét a **Bluetooth Manager**-ben a **Tools** menüben a **Business Card Exchange** megérintésével.

- 3. Érintse meg a **Send** ikont.
- 4. Érintse meg annak az készüléknek a nevét, ahova a névjegyet küldeni kívánja.
- 5. Érintse meg az **OK** gombot.

### **Névjegy kérése**

- 1. A **Today** képernyõn érintse meg a **Start** menüben a **Bluetooth Manager**  menüpontot.
- 2. Érintse meg a **Business card** ikont.
- 3. Érintse meg a **Request** ikont.
- 4. Érintse meg annak az készüléknek a nevét, ahonnan a névjegyet kérni kívánja.
- 5. Érintse meg az **OK** gombot.

### **Névjegyek kicserélése**

Lehetõsége van névjegy információk kicserélésére másik készülékkel. Ha hozzáférhetõ, a készülék információi egyenesen a **Pocket Outlook Contacts** listájába kerülnek. Névjegyek kicseréléséhez:

- 1. A **Today** képernyõn érintse meg a **Start** menüben a **Bluetooth Manager**  menüpontot.
- 2. Érintse meg a **Business card** ikont.
- 3. Érintse meg az **Exchange** ikont.
- 4. Érintse meg annak az készüléknek a nevét, amellyel névjegyet kíván cserélni.
- 5. Érintse meg az **OK** gombot.

## **Kapcsolat megnyitása**

- 1. A **Today** képernyõn érintse meg a **Start** menüben a **Bluetooth Manager**  menüpontot.
- 2. Érintse meg és tartsa nyomva az ikont vagy nevet a listában majd érintse meg a **Connect** menüpontot.
- 3. Érintse meg az **OK** gombot.

### **Kapcsolat állapotának megtekintése**

Megtekintheti:

- § A kapcsolat nevét
- § A készülék nevét
- § A kapcsolat állapotát
- § A kapcsolat idõtartamát
- § A jel erõsségét

Egy kapcsolat állapotának megtekintéséhez:

- 1. A **Today** képernyõn érintse meg a **Start** menüben a **Bluetooth Manager**  menüpontot.
- 2. Érintse meg és tartsa nyomva egy aktív kapcsolat ikonját vagy nevét a listában majd érintse meg a **Status** menüpontot.
- 3. Érintse meg az **OK** gombot.

### **Kapcsolat bezárása**

- 1. A **Today** képernyõn érintse meg a **Start** menüben a **Bluetooth Manager**  menüpontot.
- 2. Érintse meg és tartsa nyomva egy kapcsolat ikonját vagy nevét a listában
- 3. Érintse meg a **Disconnect** menüpontot.
- 4. Érintse meg az **OK** gombot.

### **Kapcsolat információinak megtekintése**

- 1. A **Today** képernyõn érintse meg a **Start** menüben a **Bluetooth Manager**  menüpontot.
- 2. Érintse meg és tartsa nyomva egy kapcsolat ikonját vagy nevét a listában
- 3. Érintse meg a **Properties** menüpontot.
- 4. Érintse meg az **OK** gombot.

### **Munka a kapcsolatokkal**

Parancsikonokat hozhat létre a kapcsolatok megnyitására és információinak megtekintésére.

### **Parancsikon létrehozása**

Egy vagy több szolgáltatáshoz tartozó parancsikon elõállítása nem hoz létre kapcsolatot. Csupán az ahhoz a szolgáltatáshoz tartozó parancsikont hoz létre a **Bluetooth Manager Shortcut** fülén.

Parancsikon létrehozásához:

- 1. A **Today** képernyõn érintse meg a **Start** menüben a **Bluetooth Manager**  menüpontot.
- 2. Érintse meg a **New** menüben a **Connect** menüpontot.
- 3. Válaszon ki egy szolgáltatást és érintse meg a **Next** gombot.
- 4. Kövesse a kapcsolat varázsló utasításait.

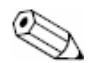

A párosított készülékeket pipa jelöli.

### **Parancsikon törlése**

- 1. A **Today** képernyõn érintse meg a **Start** menüben a **Bluetooth Manager**  menüpontot.
- 2. Érintse meg és tartsa nyomva a törölni kívánt kapcsolat ikonját vagy nevét a listában.
- 3. Érintse meg a **Delete** menüpontot.
- 4. Érintse meg a Yes gombot ha valóban törölni kívánja a parancsikont.
- 5. Érintse meg az **OK** gombot.

### **Parancsikonok megtekintése**

A parancsikonokat megtekintheti ikonok formájában vagy lista-formátumban.

- 1. A **Today** képernyõn érintse meg a **Start** menüben a **Bluetooth Manager**  menüpontot.
- 2. Érintse meg a **View** menüt.
- 3. Érintse meg a **List** vagy az **Icon** menüpontot.
- 4. Érintse meg az **OK** gombot.

## **9 Hibaelhárítás**

Használja az alábbi javaslatokat az iPAQ Pocket PC-vel kapcsolatos hibák elhárítására.

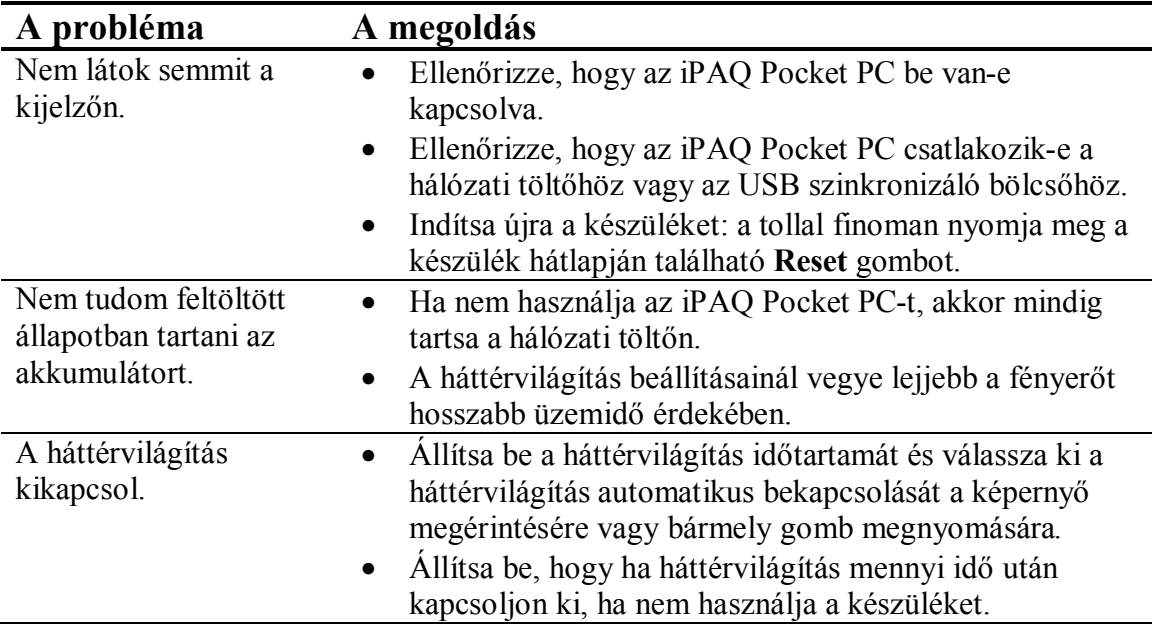

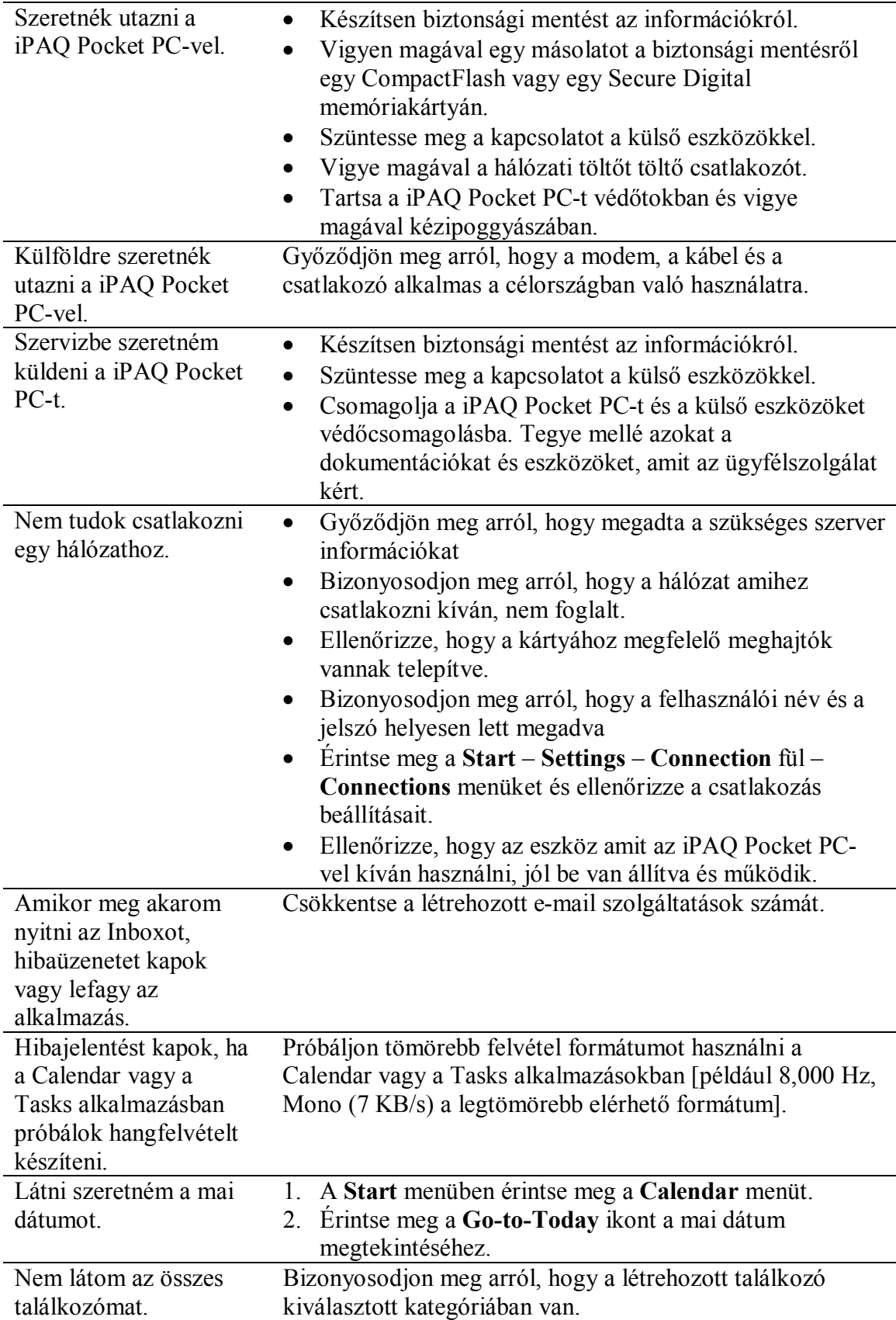

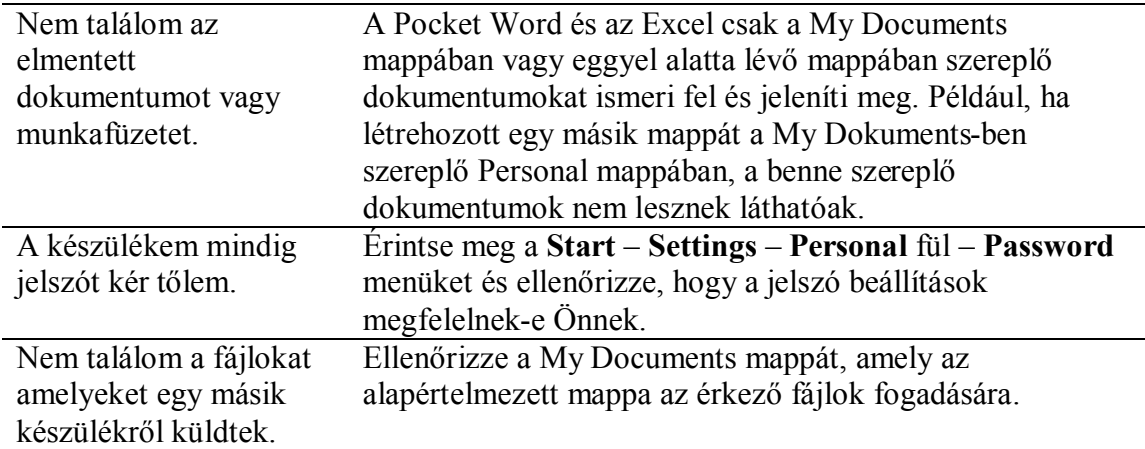

## **ActiveSync**

További információkért a Microsoft ActiveSync-rõl olvassa el a második fejezetben a "Az ActiveSync használata" című bekezdést.

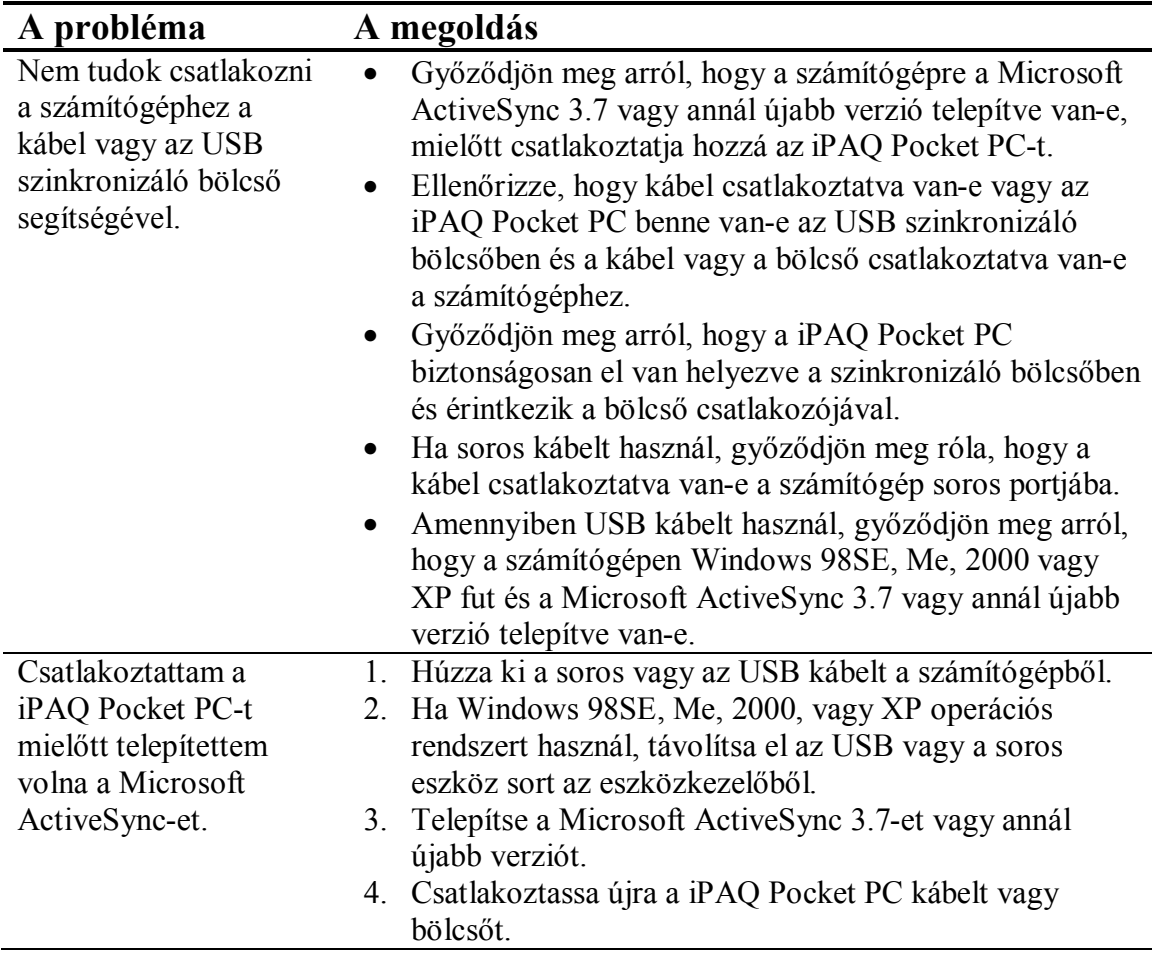

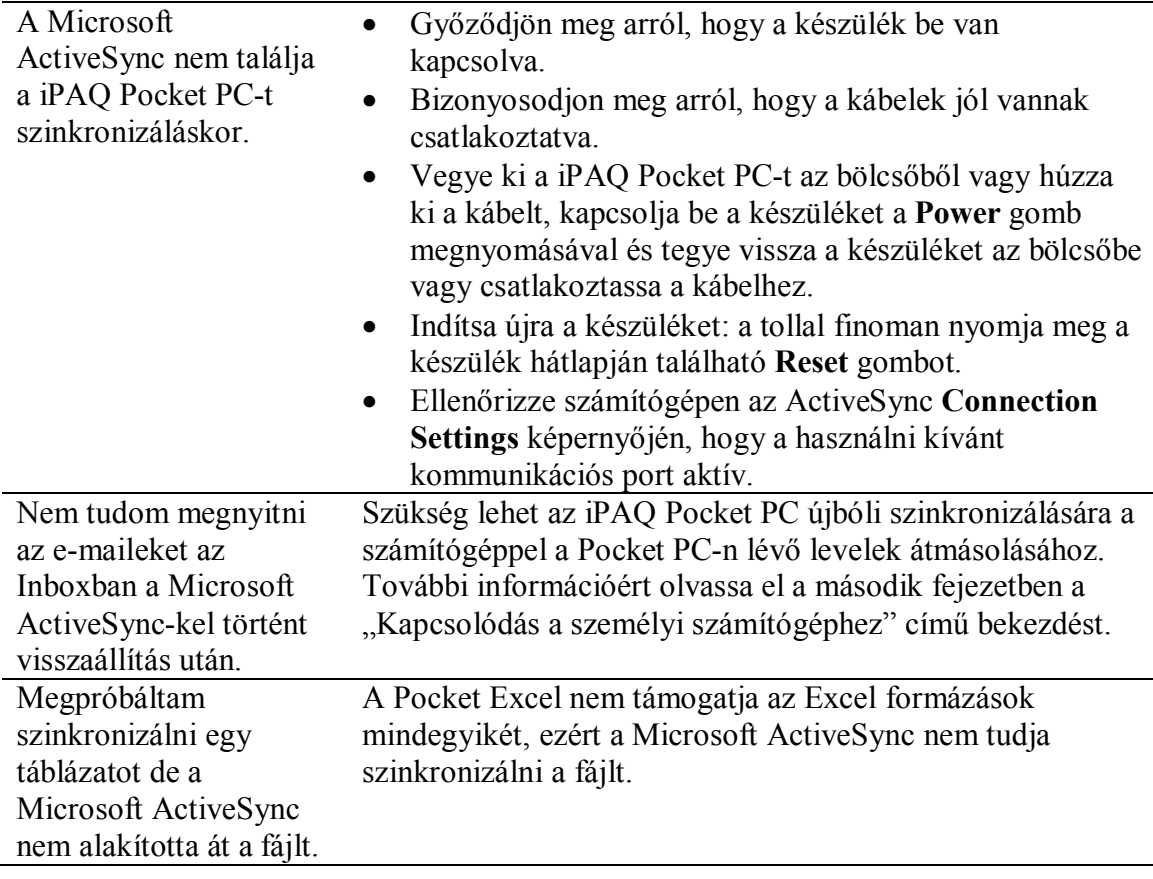

## **Bluetooth**

További információkért a Bluetooth-ról olvassa el a nyolcadik, "A Bluetooth használata" című fejezetet.

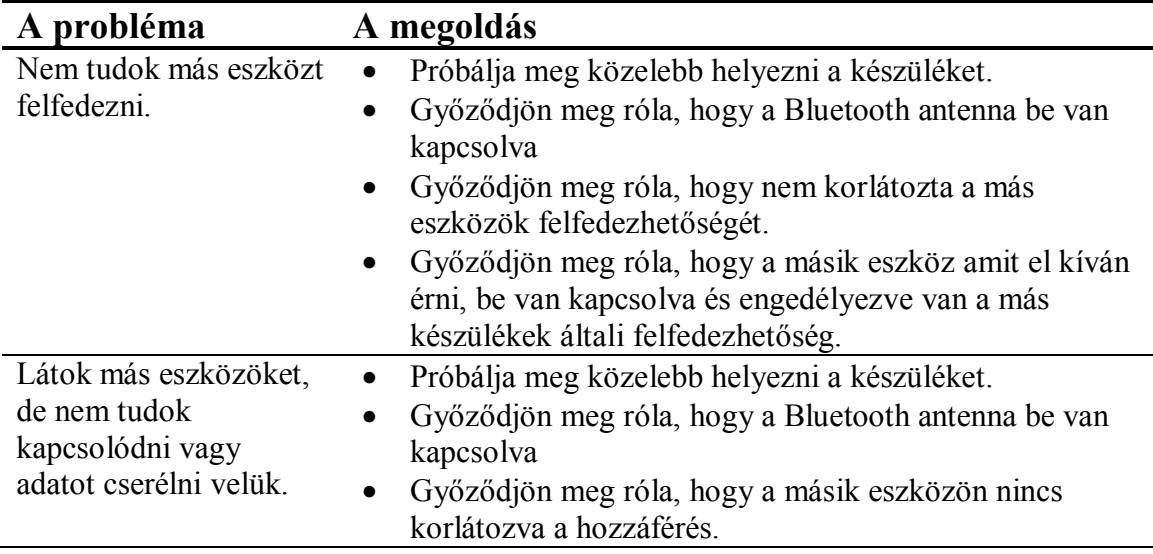

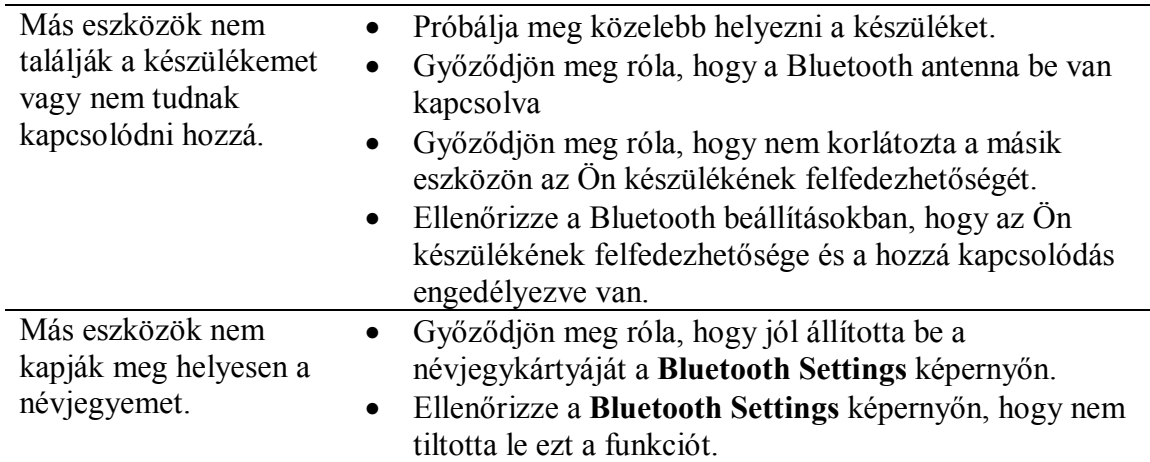

## **Bõvítõkártyák**

További információkért a bővítőkártyákról olvassa el a hatodik, "A bővítőkártyák használata" című fejezetet.

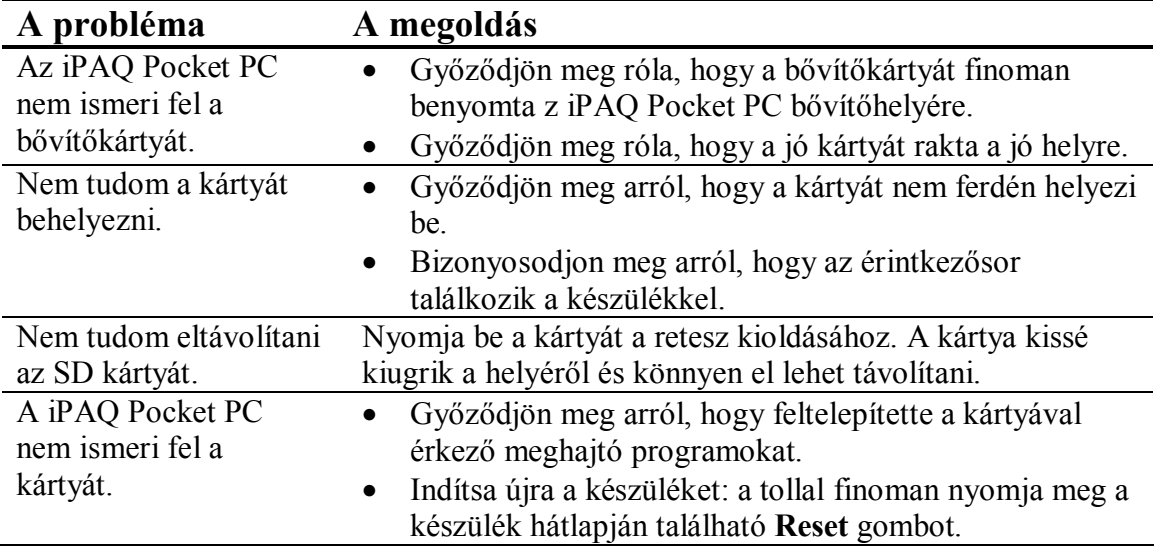

## **A Szabályozások**

**Az Európai Unió szabályozásai**

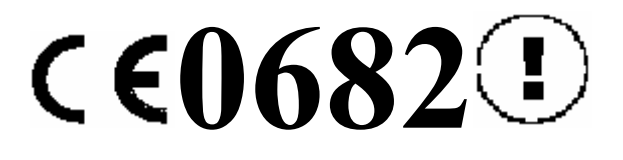

A CE jelölésû termékek megfelelnek az Európai Közösség Bizottsága által kiadott R&TTE irányelvnek (1999/5/EC), az EMC irányelvnek (89/336/EEC) és a Kisfeszültségre vonatkozó irányelvnek (73/23/EEC).

Az ezeknek az irányelveknek való megfelelés maga után vonja a következõ Európai Normáknak való megfeleltetést (zárójelben az egyenértékû nemzetközi szabványok és elõírások):

- EN 55022 (CISPR 22) Elektromágneses Interferencia
- § EN 55024 (IEC61000-4-2, 3, 4, 5, 6, 8, 11) Elektromágneses sugárzástól való védettség
- § EN61000-3-2 (IEC61000-3-2) Erõsáramú vezetékek harmonikus frekvenciái
- § EN61000-3-3 (IEC61000-3-3) Erõsáramú vezetékek okozta vibrálás
- § EN 60950 (IEC 60950) Termékbiztonság
- § EN 300 328 Rádiós berendezésekre vonatkozó mûszaki követelmények
- § ETS 300 826 vagy EN 301 489-17 Rádiós berendezésekre vonatkozó általános EMC követelmények

Ez a termék minden EU és EFTA országban használható.

## **Figyelmeztetés az akkumulátorról**

**VIGYÁZAT**: Ez a számítógép lítium ion akkumulátort tartalmaz. Tûz és égési sérülések kockázatának elkerülése érdekében ne szerelje szét, ne zúzza össze, ne szurkálja, ne zárja rövidre a külsõ kapcsolatokat, ne dobja tûzbe vagy vízbe.

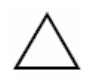

**FIGYELEM**: Robbanásveszély áll fenn, ha az akkumulátort nem a megfelelõ módon cserélik. Kizárólag ugyanolyan, vagy a gyártó által ajánlott, az eredetivel egyenértékû típussal cserélje. Az elhasznált akkumulátorokat a gyártó utasításainak megfelelõen dobja ki.

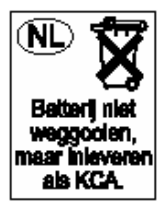

**FIGYELEM**: A H2200 sorozatban használt akkumulátor típusa miatt kövesse a helyi szabályozásokat az akkumulátor biztonságos megsemmisítésére vonatkozóan. A kereskedõ felvilágosítást adhat a helyi szabályozásokról és/vagy a helyi akkumulátor megsemmisítõ programról.

## **Figyelmeztetés a készülékrõl**

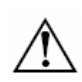

**VIGYÁZAT**: A személyi sérülések, áramütés, tûz, illetve a berendezés károsodása kockázatának csökkentéséhez:

- § A hálózati töltõt földelt és könnyen elérhetõ fali csatlakozóba dugaszolja.
- § A készülék csatlakozását a tápkábel hálózati aljzatból való kihúzásával szüntesse meg vagy a szinkronizáló kábelt húzza ki a személyi számítógépbõl.
- Ne tegyen semmit a hálózati töltő kábelekre vagy bármely más vezetékre. Úgy rendezze el azokat, hogy senki ne léphessen rájuk vagy bukhasson fel bennük.
- Ne húzza a vezetéket vagy a kábelt. A hálózati aljzatból a vezetéket a csatlakozónál fogva, vagy a hálózati töltõ esetében, a hálózati töltõnél fogva húzza ki az aljzatból.
- § Ne használjon más készülékhez kapott áramátalakítót a H2200 sorozat árammal való ellátásához.

## **Utazás légi közlekedéssel**

Az elektromos készülékek használatának engedélyezése a fedélzeten a légitársaság hatásköre.

## **Figyelmeztetés vezeték nélküli berendezésekkel kapcsolatban**

Bizonyos környezetben, a vezeték nélküli berendezések használata korlátozás alá eshet. Ezek a korlátozások repülõgépek fedélzetére, kórházakra, robbanóanyagok környezetére, veszélyes helyekre, stb. vonatkozhatnak. Ha nem biztos az éppen szóban forgó készülék használatára érvényes irányelvekben, bekapcsolás elõtt kérjen engedélyt annak használatára.

### **Az Egyesült Államok szabályozó hatóságának a vezeték nélküli berendezésekre vonatkozó figyelmeztetése**

Ez a termék rádiófrekvenciás energiát sugároz, de a készülék leadott, sugárzott teljesítménye jelentõsen alatta van az FCC rádiófrekvenciás behatási határértékeknek. Mindazonáltal, a készüléket oly módon kell használni, hogy – szokványos működés során – az emberek az antennával való érintkezésének lehetősége minimálisra csökkenjen.

## **B Specifikációk**

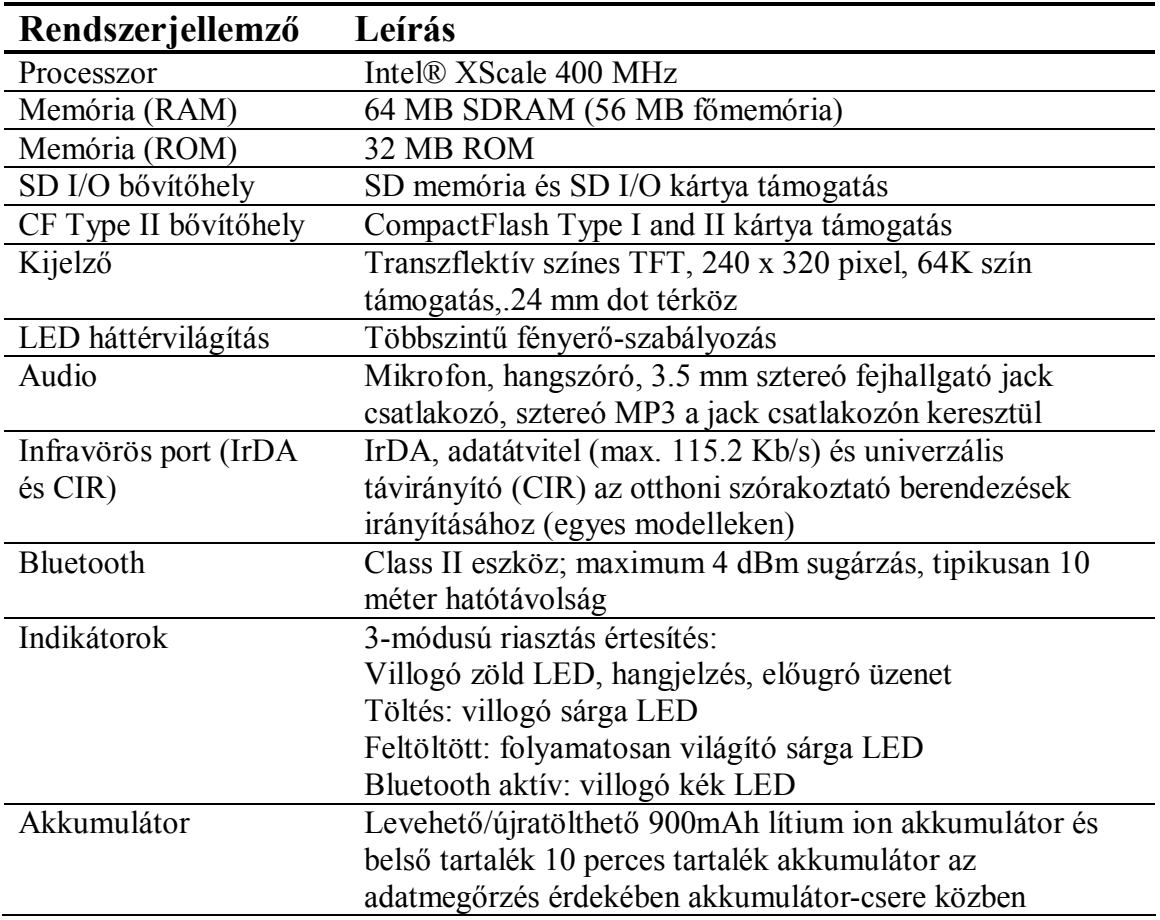

## **Rendszerjellemzõk**

## **Fizikai jellemzõk HP iPAQ H2200 sorozat**

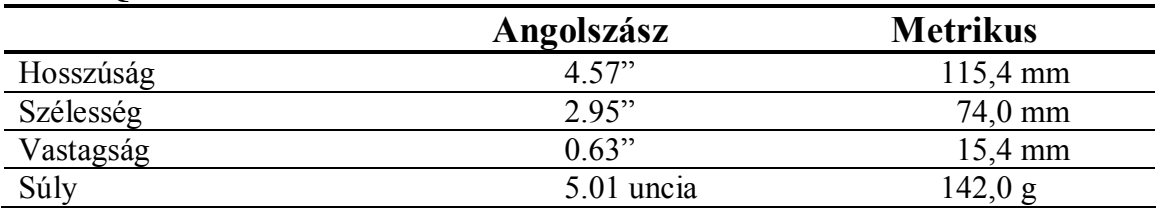

## **Mûködési környezet**

### **Környezet**

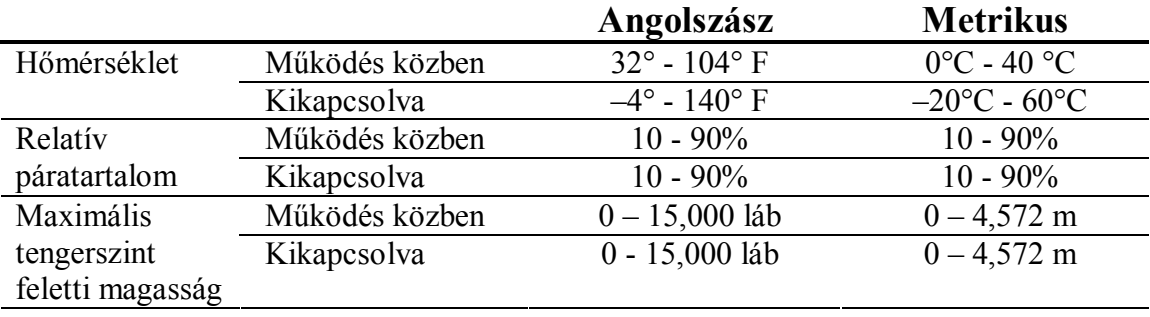